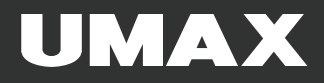

# visionbook N15R Pro

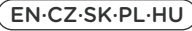

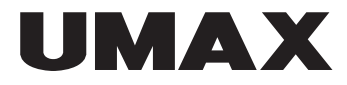

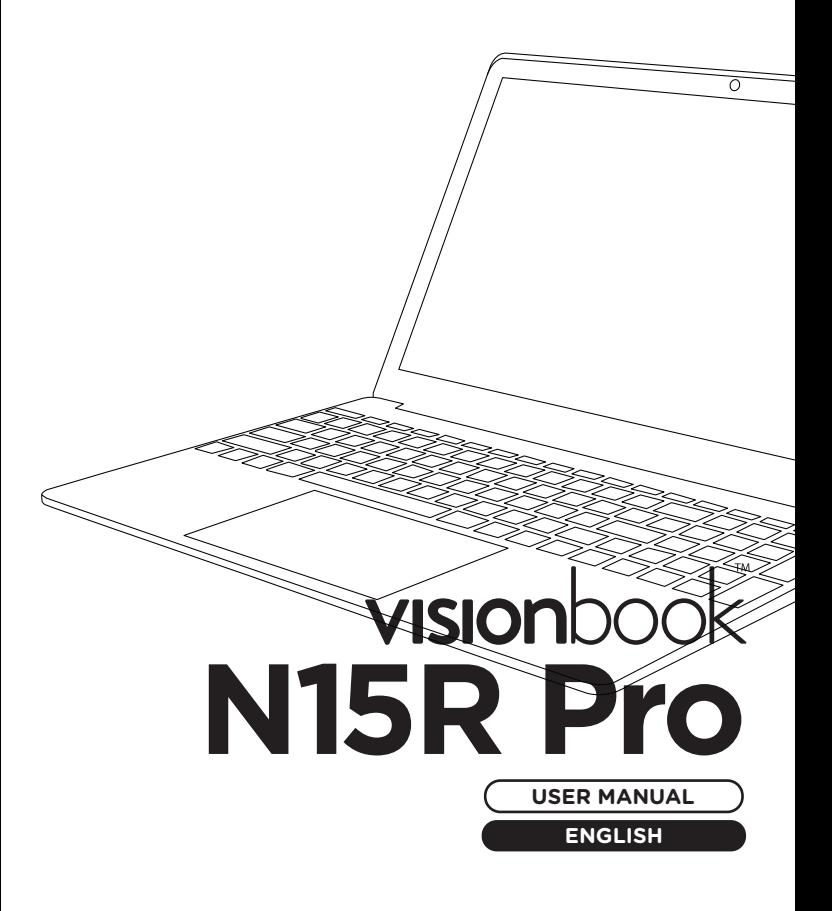

### **× OVERVIEW**

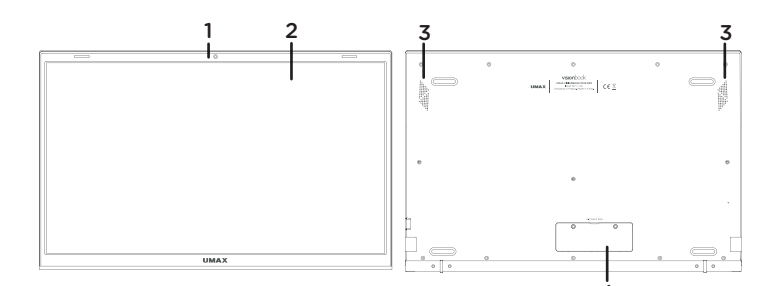

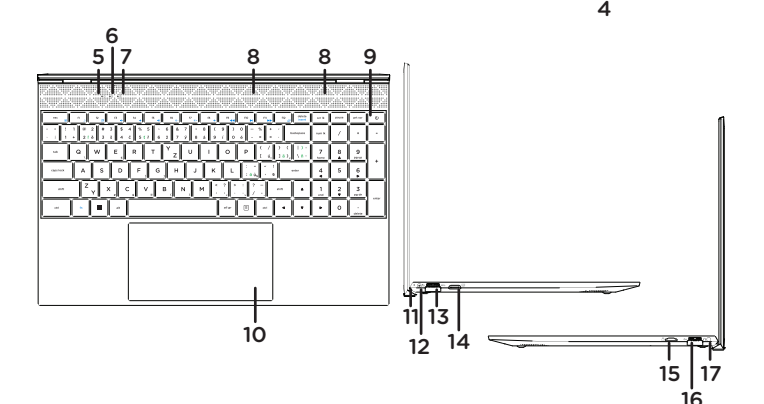

- **1.** webcamera
- **2.** LCD screen
- **3.** speakers
- **4.** slot for M.2 SATA SSD 2280
- **5.** on/off indicator
- **6.** caps lock indicator
- **7.** num lock indicator
- **8.** microphone
- **9.** on/off button
- **10.** touchpad
- **11.** charging indicator
- **12.** charging port (12V 2A)
- **13.** USB 3.0
- **14.** miniHDMI video output
- **15.** microSD card slot
- **16.** USB 3.0
- **17.** 3.5mm audio jack
- (headphones+microphone)

# **× TURNING ON**

Press and hold the **on/off button** for a couple of seconds to turn on your computer. Charge your computer before first use.

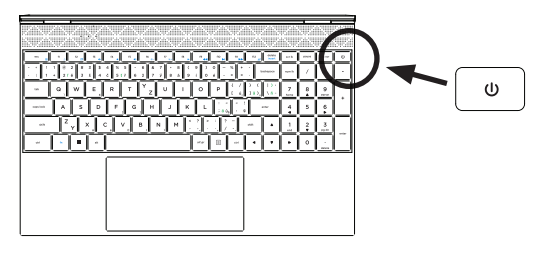

### **× CHARGING**

To charge your computer, connect the provided charger (12V 2A) to the charging port. Do not use other than the provided charger to charge your computer.

You can see the charging status by looking at the charging indicator.

Red light - charging in progress No light - charging finished

### **× OTHER INDICATORS**

#### On/Off indicator

No light - computer is turned off Solid light - computer is turned on Blinking light - computer is in sleep mode

#### **Caps Lock indicator**

Solid light - Caps Lock is turned on

#### **Num Lock indicator**

Solid light - numeric keyboard is enabled

# **× GET STARTED WITH TIPS IN WINDOWS**

Find surprising things you can do in Windows with the **Tips** app – it's included in **Windows 10**. To find the app, choose **Start > Tips** on your device. Then type **Windows** in the search box or select **Browse all tips** to see tips on other things.

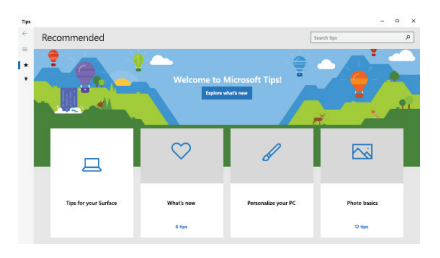

### **× KEYBOARD SHORTCUTS IN WINDOWS**

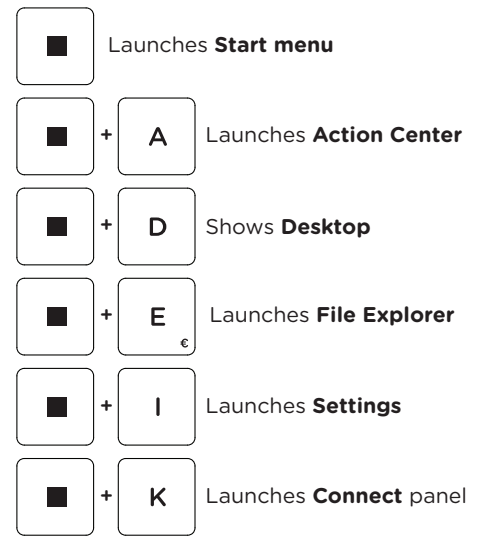

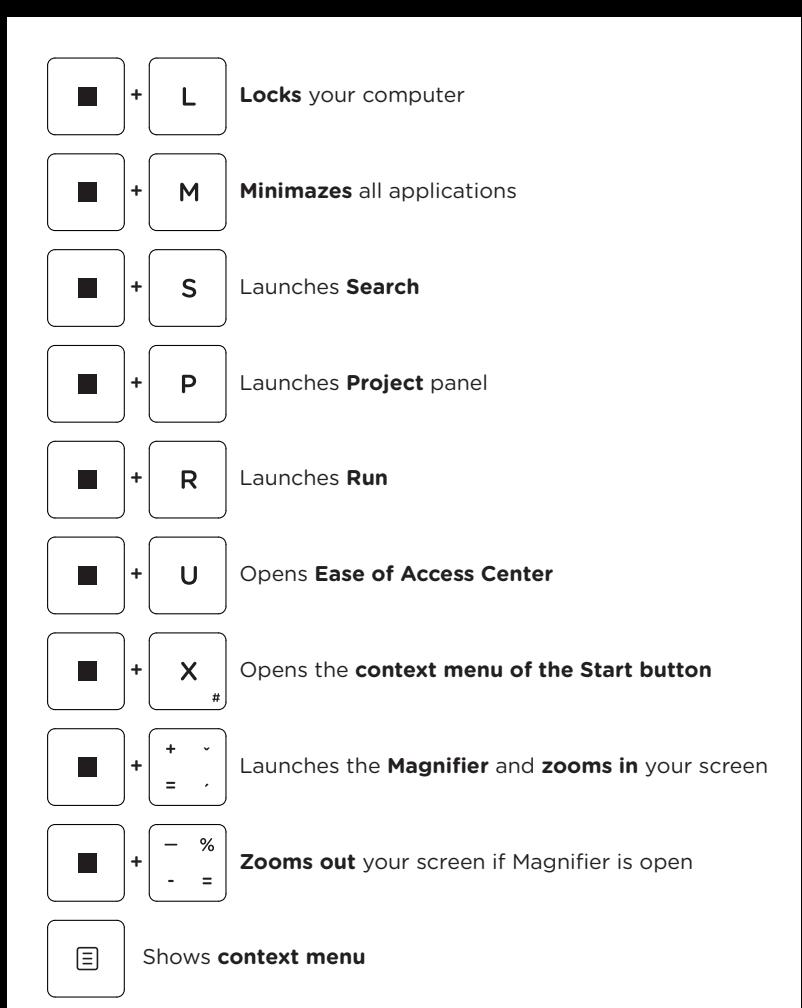

### **× KEYBOARD SHORTCUTS WITH FN KEY**

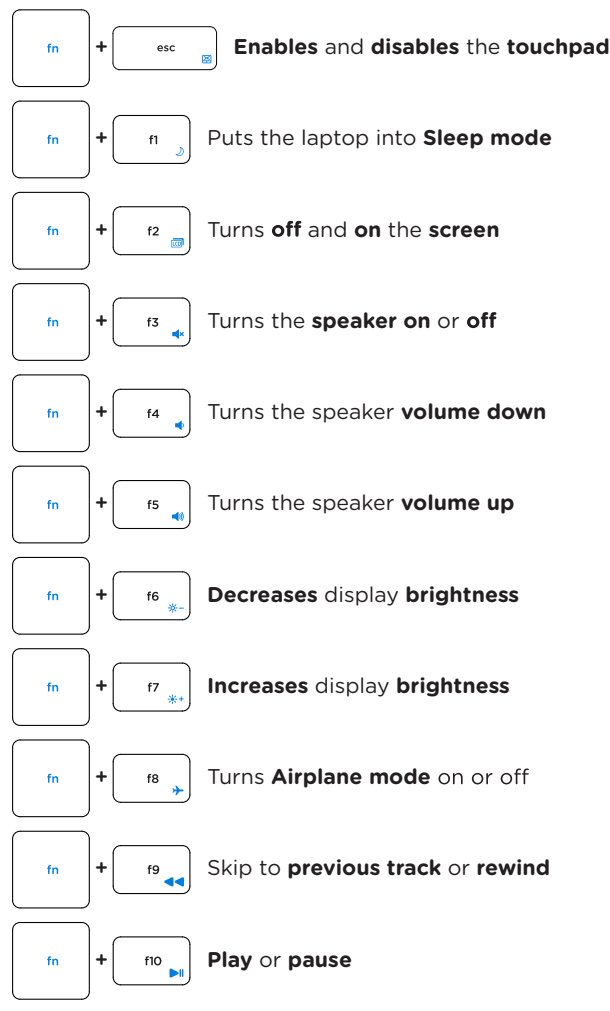

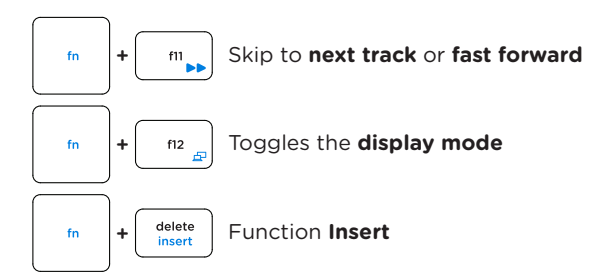

# **× NUMERIC KEYBOARD**

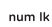

Enables and disables **numeric keyboard**

 $\mathbf{1}$ end num lk ON: key **1** num lk OFF: function **End**

 $\frac{2}{\bullet}$ 

num lk ON: key **2** num lk OFF: function **Down Arrow**

 $\overline{3}$ pa dn num lk ON: key **3** num lk OFF: function **Page Down**

4

num lk ON: key **4** num lk OFF: function **Left Arrow**

6 ь

num lk ON: key **6** num lk OFF: function **Right Arrow**

7 home num lk ON: key **7** num lk OFF: function **Home**

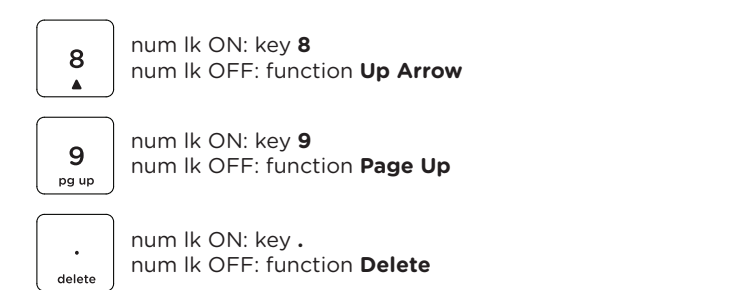

# **× TOUCHPAD GESTURES IN WINDOWS 10**

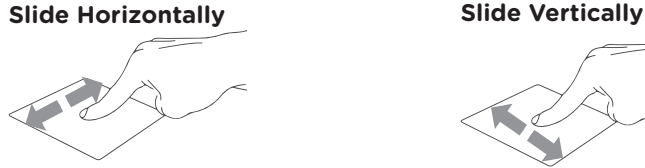

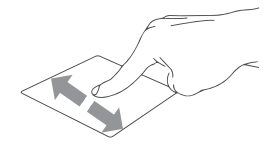

**Slide Diagonally**

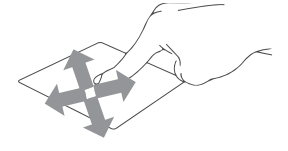

#### **Tap & Double Tap**

Tap an app to select it. Double tap an app to launch it.

#### **Drag and Drop**

Double tap an item then slide the same<br>finger without lifting it off the touchpad. To drop the item to its new location lift your finger.

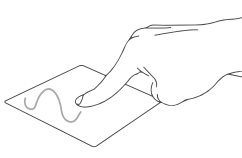

**Left Click** Click an app to select it. Double click an app to launch it.

**Right Click** Click to open the right-click menu.

**Two Finger Tap**

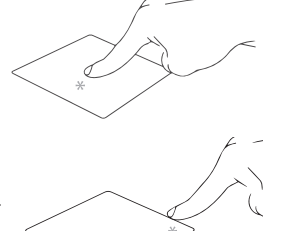

# Tap two fingers to simulate the right-click function.

#### **Two Finger Scroll (Up/Down)**

Slide two fingers up or down to scroll.

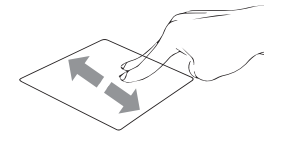

#### **Two Finger Scroll (Left/Right)**

Slide two fingers left or right to scroll.

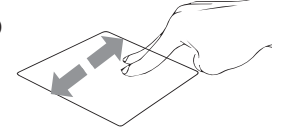

#### **Zoom Out** Bring together two fingers to zoom out.

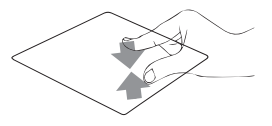

#### **Zoom In** Spread apart your two fingers to zoom in.

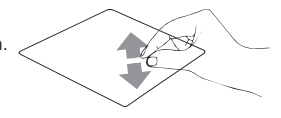

#### **Two Finger Drag and Drop**

Select an item and then press and hold the left button. Using your other finger slide on the touchpad to drag the item.

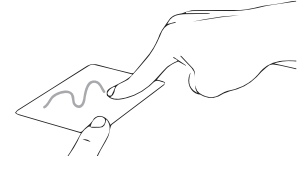

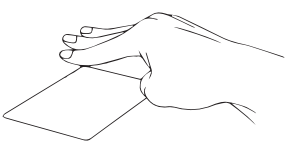

**Three Finger Tap**

Tap three fingers to invoke Search.

#### **Three Finger Swipe Left/Right**

Swipe three fingers left or right to switch between open apps.

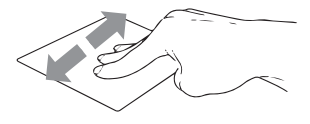

**Three Finger Swipe Up** Swipe three fingers up to open Task View.

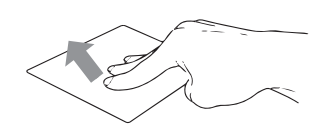

#### **Three Finger Swipe Down** Swipe three fingers down to show desktop.

#### **Four Finger Tap**

Tap four fingers to invoke Action Center.

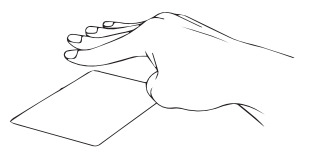

### **× ADDING SECOND SSD STORAGE**

You can easily add a secondary drive for saving files and installing programs by adding an **M.2 SATA SSD 2280** drive.

**Important:** The M.2 SSD must be a **SATA** type, **NVMe** is not supported! The supported length of M.2 SATA SSD is **2280**.

- 1. Turn off your laptop.
- 2. Unscrew the hatch on the back side of your laptop.
- 3. Insert the M.2 SATA SSD in the orientation shown on the picture.
- 4. Screw the security screw to hold the SSD in place.
- 5. Screw back the protection hatch.

New SSD drive needs to be initialized and formatted before it can be used.

1. Press **Windows + X** to open Windows context menu.

2. Select **Disk Management**.

3. A pop up window will appear. Follow the steps to initialize the drive and format it as **NTFS**.

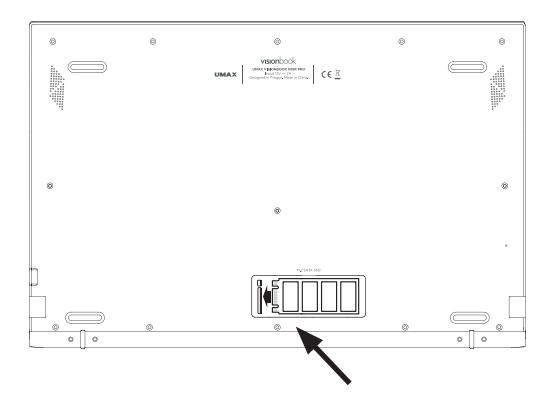

## **× REPLACING INTERNAL SSD STORAGE**

You can replace the **internal SSD drive** (drive **C:**) with a larger capacity drive. The supported SSD drive is **M.2 SATA SSD 2280**.

**Important:** The M.2 SSD must be a **SATA** type, **NVMe** is not supported! The supported length of M.2 SSD is **2280**. This drive (drive C:) has **Windows** system. If your replace this drive, you need to install new Windows system.

1. Turn off your laptop.

2. Unscrew all screws on the back side of the laptop that you see (total 15 screws).

- 3. Remove two rubber legs on the back side near the hinge.
- 4. Unscrew scews under the legs (total 4 screws).
- 5. Remove the back cover.
- 6. Insert the M.2 SSD in the orientation shown on the picture.
- 7. Screw the security screw to hold the SSD in place.
- 8. Put the case back and screw back all screws.

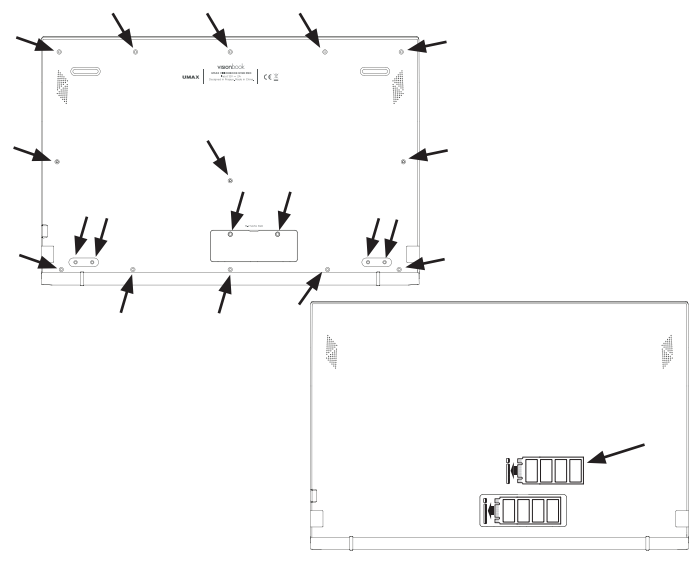

## **× SAFETY INFORMATION**

**Operating temperature:** 10° to 35° C, **storage temperature:** -25° to 45° C, **relative humidity:** 0% to 90% (noncondensing).

**Built-in battery.** Do not attempt to replace or remove the battery yourself. You may damage the battery, which could cause overheating and injury. The battery should be replaced by an authorized service provider, and must be recycled or disposed of separately from household waste.

**Handle with care.** It has sensitive electronic components inside. Place it on a stable work surface that allows for air circulation under and around the computer. Your computer can be damaged if dropped, burned, punctured, or crushed, or if it comes in contact with liquids, oils, and lotions. Do not use a damaged computer as it may cause injury.

**Liquid exposure.** Keep your computer away from sources of liquid, such as drinks, oils, lotions, sinks, bathtubs, shower stalls, and so on. Protect your computer from dampness, humidity, or wet weather, such as rain, snow, and fog.

**Charging.** Charge only with the included power adapter. Other power adapters might not meet safety standards, and using such power adapters could pose a risk of death or injury. Using damaged power adapters or cables, or charging when moisture is present, can cause fire, electric shock, injury, or damage to your computer or other property. Do not use a power adapter in wet locations, such as near a sink, bathtub, or shower stall, or connect or disconnect the power adapter with wet hands.

**Medical device interference.** It contains components and radios that emit electromagnetic fields, including magnets, which may interfere with pacemakers, defibrillators, and other medical devices. Maintain a safe distance between your medical device and computer. Consult your physician and medical device manufacturer for information specific to your medical device.

**Repetitive motion.** When you perform repetitive activities such as typing or playing games, you may experience discomfort in your hands, arms, wrists, shoulders, neck, or other parts of your body. If you experience discomfort, stop using computer and consult a physician.

**Choking hazard.** Some accessories may present a choking hazard to small children. Keep these accessories away from small children.

**High-consequence activities.** Your computer is not intended for use where the failure of the computer could lead to death, personal injury, or severe environmental damage.

**Explosive and other atmospheric conditions.** Using computer in any area with a potentially explosive atmosphere may be hazardous—particularly in areas where the air contains high levels of flammable chemicals, vapors, or particles such as grain, dust, or metal powders. Exposing computer to environments having high concentrations of industrial chemicals, including evaporating liquified gases such as helium, may damage or impair its functionality.

### **× TECHNICAL SUPPORT AND SERVICE CENTER**

+420 800 118 629 servis@umax.cz

#### **Umax Czech a.s.**

Kolbenova 962/27e 198 00 Prague 9 Czech Republic

### **× MANUFACTURER**

Umax Czech a.s., Kolbenova 962/27e, 198 00 Prague 9, Czech Republic

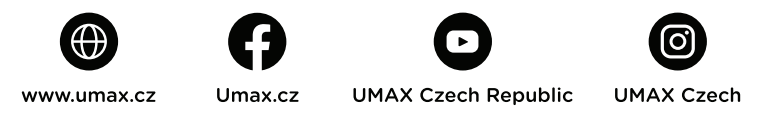

Do not dispose of electrical appliances as unsorted municipal waste, use separate collection facilities. Contact your local authority for information regarding the collection systems available. If electrical appliances are disposed of in landfills or dumps, hazardous substances can leak into the groundwater and get into the food chain, damaging your health and well-being. Please contact your local or regional waste authority for more information on collection, reuse and recycling programs.

Importer hereby declares that this wireless device is in compliance with the essential requirements and other relevant provisions of the R&TTE Directive and Radio Equipment Directive 2014/53/EU, as applicable. A copy of the EU Declaration of Conformity is available at www.umax.cz.

© 2021 Umax Czech a.s. All rights reserved. Umax, Umax logo, Visionbook and Visionbook logo are trademarks of Umax Czech a.s. Windows is a registered trademark of Microsoft Corporation. All other trademarks are the property of their respective owners.

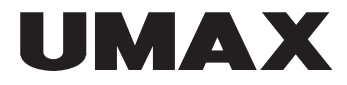

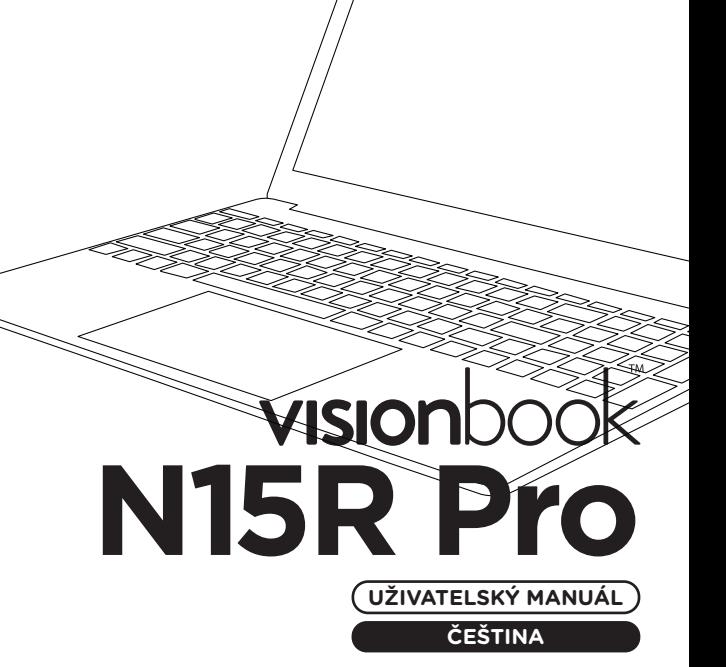

ਨ

# **× SEZNÁMENÍ S NOTEBOOKEM**

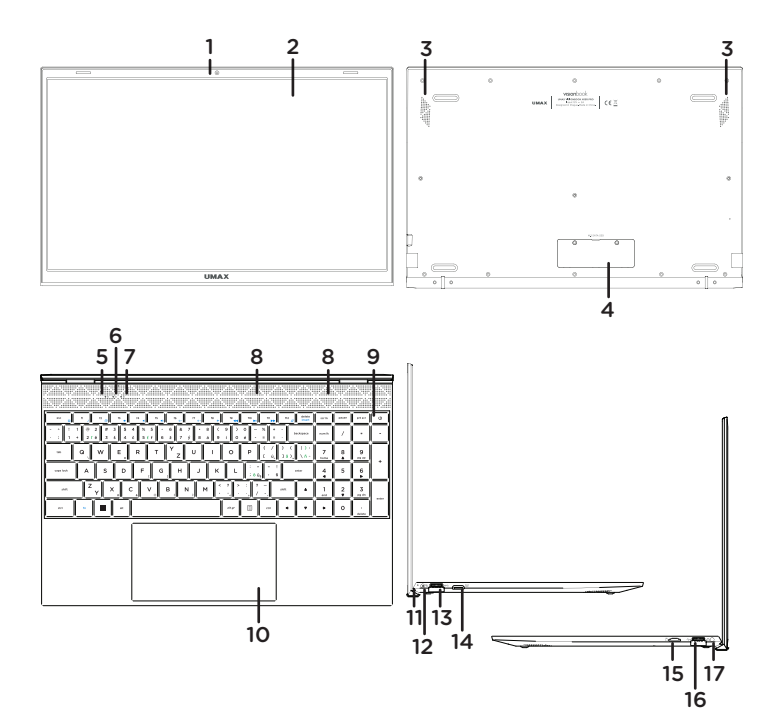

- **1.** webkamera
- **2.** LCD obrazovka
- **3.** reproduktory
- **4.** slot pro přidání M.2 SATA SSD 2280
- **5.** indikátor zapnutí
- **6.** indikátor caps lock
- **7.** indikátor num lock
- **8.** mikrofon
- **9.** tlačítko pro zapnutí
- **10.** touchpad
- **11.** indikátor nabíjení
- **12.** port pro nabíjení
- (12V 2A)
- **13.** USB 3.0
- **14.** miniHDMI video výstup
- **15.** slot na microSD kartu
- **16.** USB 3.0
- **17.** 3.5mm audio jack
- (sluchátka+mikrofon)

# **× ZAPNUTÍ**

Na několik sekund zmáčkněte a podržte **tlačítko pro zapnutí** pro zapnutí počítače. Před prvním zapnutím jej nabijte.

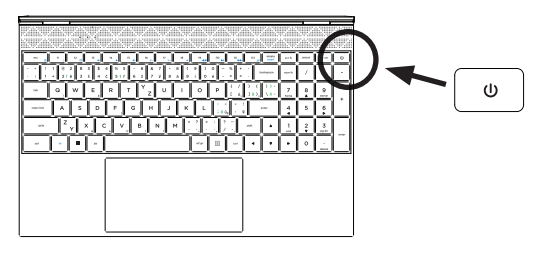

# **× NABÍJENÍ**

Pro nabití počítače zapojte dodanou nabíječku (12V 2A) do portu pro nabíjení. Nepoužívejte jinou než dodanou nabíječku pro nabíjení vašeho počítače.

Stav nabíjení se zobrazuje na indikátoru nabíjení.

Červené světlo - probíhá nabíjení Žádné světlo - nabíjení dokončeno

# **× DALŠÍ INDIKÁTORY**

#### **Indikátor zapnutí**

Nesvítí - počítač je vypnutý Svítí - počítač je zapnutý Bliká - počítač je v režimu spánku

#### **Indikátor Caps Lock**

Svítí - režim Caps Lock je zapnutý

#### **Indikátor Num Lock**

Svítí - režim Num Lock je zapnutý

# **× ZAČÍNÁME S APLIKACÍ TIPY VE WINDOWS**

V aplikaci **Tipy** najdete překvapivé věci, které můžete ve **Windows** dělat – je součástí **Windows 10**. Pokud chcete aplikaci najít, zvolte **Start > Tipy**. Pak do vyhledávacího pole napište **Windows** nebo vyberte **Projít všechny tipy** a podívejte se tipy k jiným věcem.

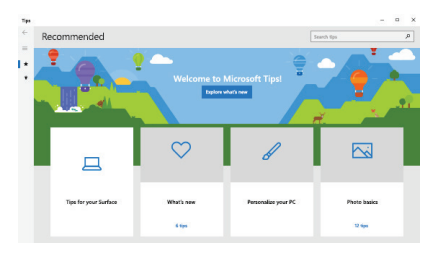

# **× KLÁVESOVÉ ZKRATKY VE WINDOWS**

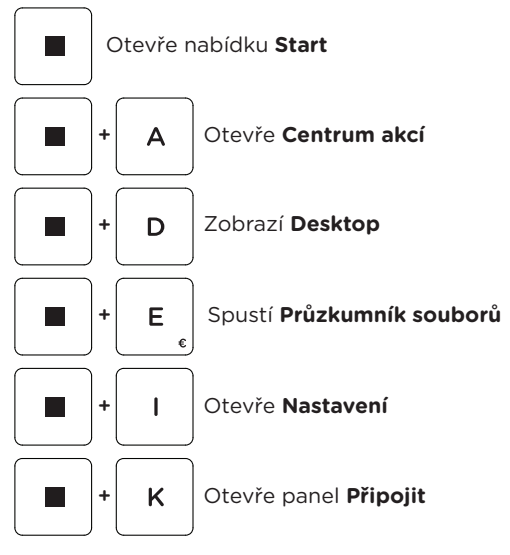

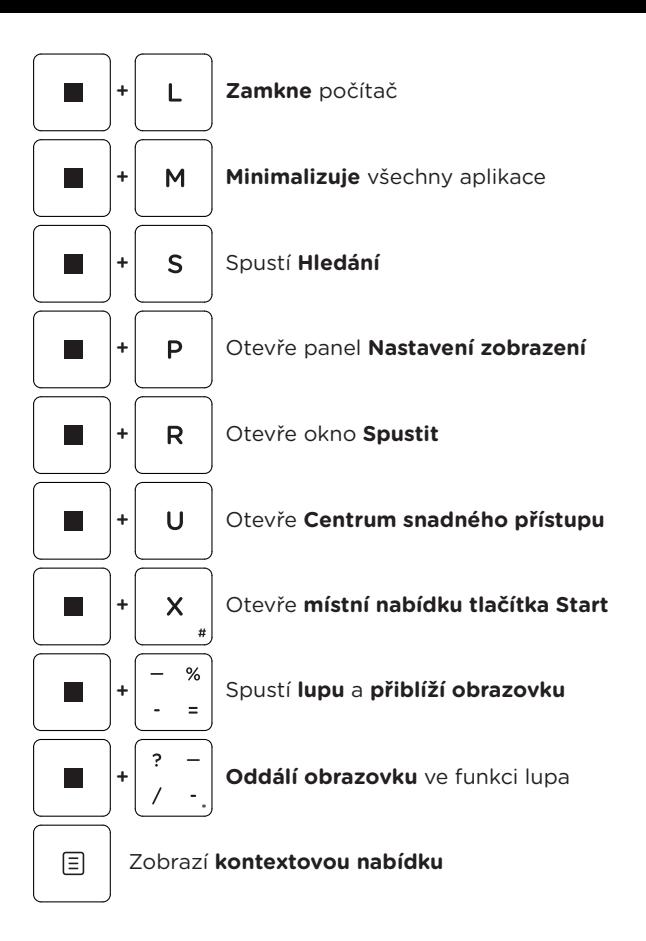

# **× KLÁVESOVÉ ZKRATKY S KLÁVESOU FN**

fn

+ Aktivace a deaktivace **touchpadu**

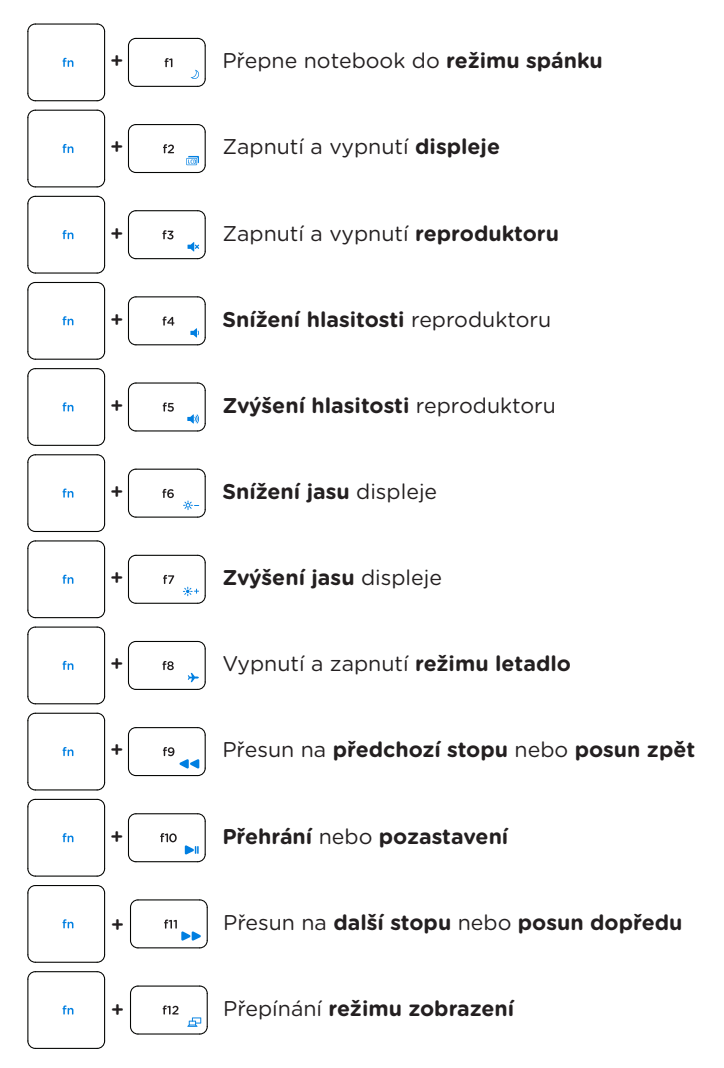

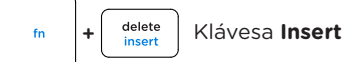

# **× NUMERICKÁ KLÁVESNICE**

num Ik

Aktivuje a deaktivuje **numerickou klávesnici**

 $\mathbf{1}$ end num lk zapnutý: klávesa **1** num lk vypnutý: funkce **End**

 $\overline{2}$ 

num lk zapnutý: klávesa **2** num lk vypnutý: funkce **Šipka dolu**

 $\overline{3}$ pa dn

num lk zapnutý: klávesa **3** num lk vypnutý: funkce **Page Down**

4  $\blacksquare$ 

num lk zapnutý: klávesa **4** num lk vypnutý: funkce **Šipka doleva**

6

num lk zapnutý: klávesa **6** num lk vypnutý: funkce **Šipka doprava**

 $\overline{z}$ home num lk zapnutý: klávesa **7** num lk vypnutý: funkce **Home**

8 Ā

num lk zapnutý: klávesa **8** num lk vypnutý: funkce **Šipka dolu**

9 pg up

num lk zapnutý: klávesa **9** num lk vypnutý: funkce **Page Up**

delete

num lk zapnutý: klávesa **.** num lk vypnutý: funkce **Delete**

# **× KLÁVESOVÉ ZKRATKY S ALT GR**

Uvedené klávesové zkratky fungují jen s nastaveným rozvržením klávesnice na **Čeština (QWERTZ)** v systému Windows.

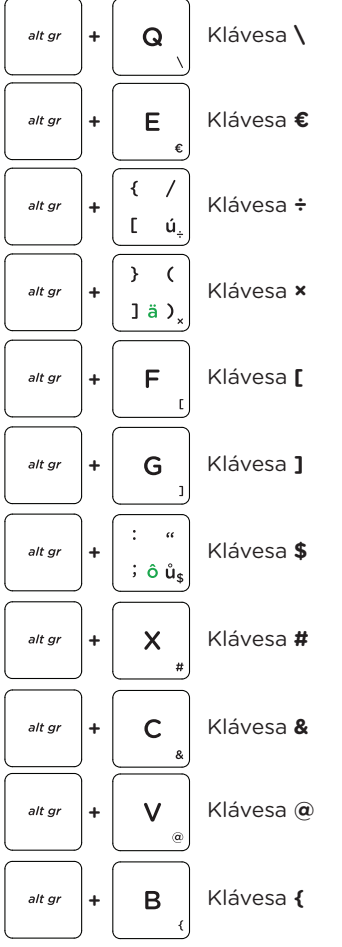

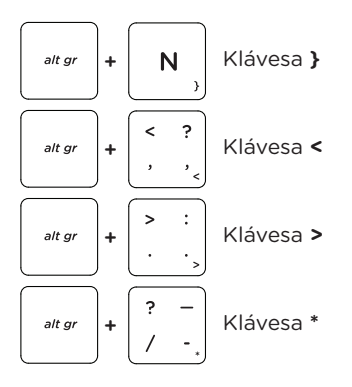

# **× GESTA TOUCHPADU VE WINDOWS 10**

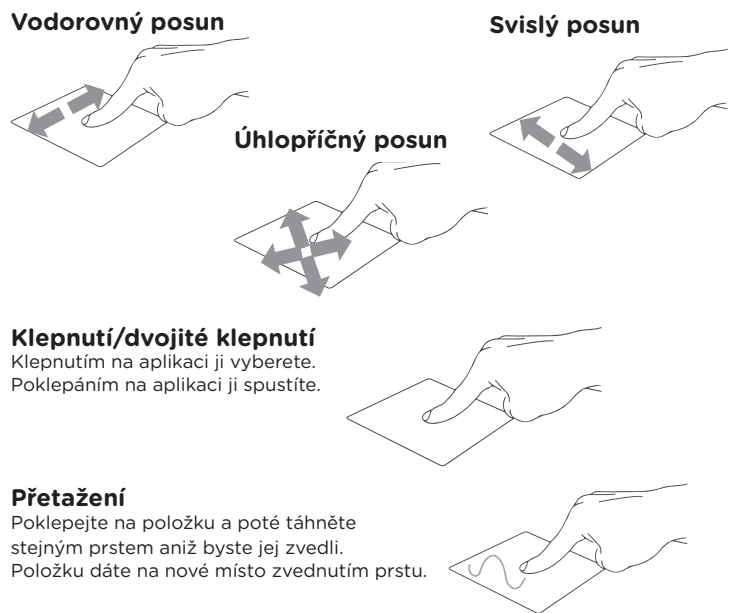

#### **Levé kliknutí**

Kliknutím vyberete aplikaci. Dvojím kliknutím spustíte aplikaci.

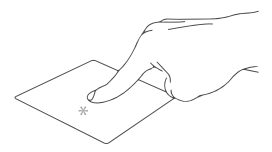

#### **Pravé kliknutí**

Kliknutím otevřete nabídku pravého kliknutí.

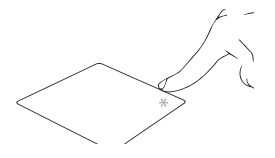

#### **Klepnutí dvěma prsty**

Klepnutím dvěma prsty simulujete nabídku pravého kliknutí.

#### **Potažení dvěma prsty (nahoru/dolu)**

Tahem dvou prstů rolujete nahoru nebo dolů.

### **Potažení dvěma prsty (doleva/doprava)**

Tahem dvou prstů rolujete doleva a doprava.

#### **Zmenšení**

Táhněte dva prsty k sobě pro zmenšení.

#### **Zvětšení**

Roztáhněte dva prsty od sebe pro zvětšení.

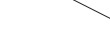

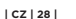

#### **Tažení dvěma prsty**

Vyberte položku a stiskněte a držte tlačítko levého kliknutí. Tažením druhého prstu přetáhněte položku a zvednutím prstu ji uvolněte.

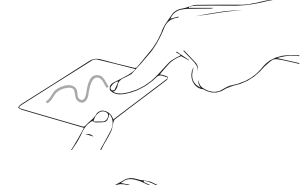

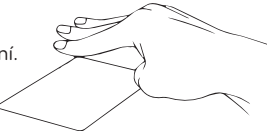

#### **Klepnutí třemi prsty**

Klepnutím třemi prsty spustíte Hledání.

#### **Potáhnutí třemi prsty doleva/doprava**

Potáhnutím třemi prsty doleva nebo doprava přepnete mezi otevřenými aplikacemi.

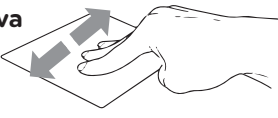

#### **Potáhnutí třemi prsty nahoru**

Potáhnutím třemi prsty nahoru spustíte Zobrazení úloh.

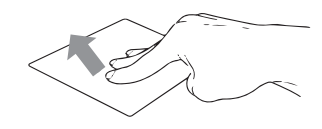

#### **Potáhnutí třemi prsty dolu**

Potáhnutím třemi prsty dolu zobrazíte desktopu.

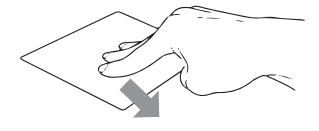

#### **Klepnutí čtyřmi prsty**

Klepnutím čtyřmi prsty spustíte Centrum akcí.

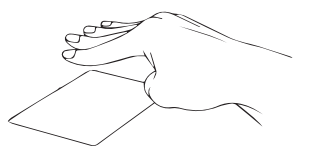

# **× PŘIDÁNÍ SSD ÚLOŽIŠTĚ**

Prostor pro ukládání souborů a instalaci programů můžete rozšířit přidáním disku **M.2 SATA SSD 2280**.

**Důležité:** M.2 SSD musí být typu **SATA**, typ **NVMe** není podporován! Podporovaná délka M.2 SATA SSD je **2280**.

- 1. Vypněte notebook.
- 2. Odšroubujte krytku na zadní straně notebooku.
- 3. Vložte disk M.2 SATA SSD v orientaci zobrazené na obrázku.
- 4. Zašroubujte bezpečnostní šroub, který drží disk SSD na místě.
- 5. Vraťte zpět zadní krytku a zašroubujte ji.

Před použitím bude možná nutné inicializovat a naformátovat novou jednotku SSD.

1. Stisknutím **Windows + X** otevřete místní nabídku systému Windows.

2. Vyberte **Správa disků**.

3. Zobrazí se vyskakovací okno. Podle pokynů inicializujte jednotku a naformátujte ji jako **NTFS**.

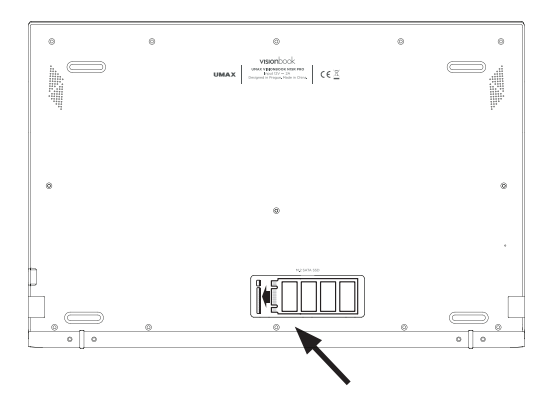

# **× VÝMĚNA VNITŘNÍHO SSD DISKU**

Vnitřní SSD disk (**disk C:**) můžete jednoduše vyměnit za disk s větší kapacitou. Disk musí být typu **M.2 SATA SSD 2280**.

**Důležité:** Podporovaná délka M.2 SSD disku je **2280**. M.2 SSD musí být typu **SATA**, typ **NVMe** není podporován! Interní disk (disk C:) obsahuje systém **Windows**, a pokud tento disk vyměníte, musíte nainstalovat systém Windows.

1. Vypněte notebook.

2. Odšroubujte všechny šroubky na zadní straně notebooku (celkem 15 šroubků).

3. Odstraňte dvě gumové nožičky na zadní straně v blízkosti kloubu.

4. Odšroubujte šroubky, které jsou pod nožičkami (celkem 4 šroubky).

- 5. Odstraňte zadní kryt.
- 6. Vložte disk M.2 SATA SSD v orientaci zobrazené na obrázku.
- 7. Zašroubujte bezpečnostní šroub, který drží disk SSD na místě.
- 8. Vraťte zadní kryt a zašroubujte šroubky.

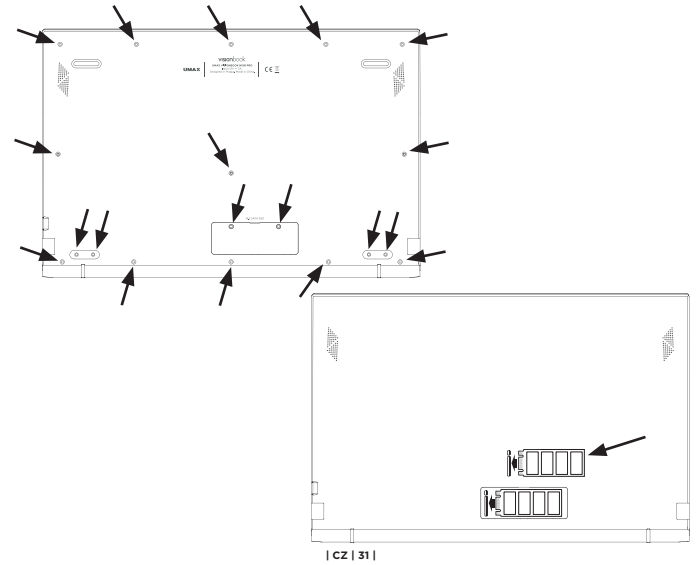

# **× BEZPEČNOSTNÍ UPOZORNĚNÍ**

**Provozní teplota:** 10° až 35° C, **skladovací teplota:** -25° až 45° C, **vlhkost:** 0% až 90% (nekondenzující).

**Zabudovaná baterie.** Baterii se nepokoušejte vyměňovat ani vyjímat sami, mohli byste ji poškodit a způsobit tak její přehřívání, které by mohlo vést až k úrazu. Výměnu zabudované baterie je třeba svěřit autorizovanému servisu. Baterie musí být recyklována nebo zlikvidována odděleně od domovního odpadu.

**Manipulace.** S počítačem zacházejte opatrně. Obsahuje citlivé elektronické součástky. Umístěte ho na stabilní pracovní plochu tak, aby byl zajištěn dostatečný přístup vzduchu do prostoru pod počítačem a kolem něj. Pádem, ohněm, proražením, nadměrným tlakem nebo kontaktem s kapalinami, oleji a tekutými kosmetickými přípravky se může počítač poškodit. Je-li poškozený, nepoužívejte ho, abyste se nezranili.

**Kontakt s kapalinami.** Počítač uchovávejte mimo dosah kapalin, jako jsou nápoje, oleje, tekuté kosmetické přípravky, voda v umyvadlech, vanách, sprchových koutech apod. Chraňte jej před vlhkem, orosením a atmosférickými srážkami, například deštěm, sněhem či mlhou.

**Nabíjení.** Počítač nabíjejte pomocí přiloženého napájecího adaptéru. Jiné adaptéry nemusí vyhovovat bezpečnostním normám a použitím těchto adaptérů se můžete vystavit riziku úmrtí nebo zranění. Při používání poškozených kabelů či nabíječek a při nabíjení ve vlhkém prostředí může dojít k požáru, úrazu elektrickým proudem, ke zranění či k poškození počítače nebo jiného majetku. Napájecí adaptér nepoužívejte ve vlhkém prostředí, například v blízkosti umyvadla, vany nebo sprchového koutu, a nikdy jej nepřipojujte ani neodpojujte mokrýma rukama.

**Rušení zdravotnických prostředků.** Počítač obsahuje součásti a rádiové komponenty vyzařující elektromagnetická pole. Tato elektromagnetická pole mohou rušit činnost zdravotních přístrojů, například kardiostimulátorů a defibrilátorů. Informace specifické pro váš konkrétní zdravotní přístroj vám poskytne váš lékař a výrobce zdravotního přístroje. Informujte se také, zda je nutné mezi zdravotním přístrojem a počítačem udržovat bezpečný odstup.

**Opakované pohyby.** Vykonáváte-li na počítači repetitivní činnost, jako je například psaní nebo hraní her, mohou se u vás vyskytnout nepříjemné pocity v rukou, pažích, zápěstích, ramenou, krčních partiích nebo v jiné části těla. V takovém případě přestaňte počítač používat a poraďte se s lékařem.

**Riziko udušení.** Některé součásti příslušenství mohou pro malé děti představovat riziko udušení. Toto příslušenství udržujte mimo dosah malých dětí.

**Činnost se závažnými důsledky.** Počítač není určen k použití v situacích, kdy může selhání počítače způsobit úmrtí či poranění osob nebo vážnou škodu na životním prostředí.

**Nebezpečí výbuchu a jiná nebezpečí.** Nabíjení a používání počítače v jakýchkoli prostorách, kde hrozí nebezpečí výbuchu, například tam, kde se ve vzduchu nacházejí vysoké koncentrace hořlavých látek, výparů nebo pevných částic (například z obilí, prachu či kovů), může představovat riziko. V prostředích s vysokou koncentrací průmyslových chemikálií, například vypařujících se zkapalněných plynů, jako je hélium, může dojít k poškození počítače.

# **× TECHNICKÁ PODPORA A SERVISNÍ CENTRUM**

800 118 629 servis@umax.cz

#### **Umax Czech a.s.**

Kolbenova 962/27e 198 00 Praha 9 Česká republika

# **× VÝROBCE**

Umax Czech a.s., Kolbenova 962/27e, 198 00 Praha 9, Česká republika

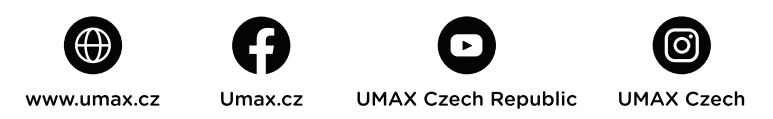

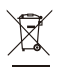

Nevyhazujte elektrické spotřebiče jako netříděný komunální odpad, použijte oddělené sběrné zařízení. Informace o dostupných systémech sběru získáte od místního úřadu. Pokud jsou elektrické spotřebiče likvidovány na skládkách, mohou nebezpečné látky unikat do podzemních vod a dostat se do potravinového řetězce, což může poškodit vaše zdraví. Další informace o sběru, opakovaném použití a recyklačních programech vám poskytne místní nebo regionální úřad pro nakládání s odpady.

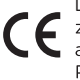

Dovozce tímto prohlašuje, že toto bezdrátové zařízení splňuje<br>Základní požadavky a další relevantní podmínky směrnice R&TTE a směrnice 2014/53/EU pro rádiová zařízení v platném znění. Prohlášení o shodě pro EU najdete na www.umax.cz

© 2021 Umax Czech a.s. Všechna práva vyhrazena. Umax, logo Umax, Visionbook a logo Visionbook jsou ochranné známky společnosti Umax Czech a.s. Windows je registrovaná ochranná známka společnosti Microsoft Corporation. Všechny ostatní ochranné známky jsou majetkem příslušných vlastníků.

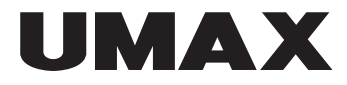

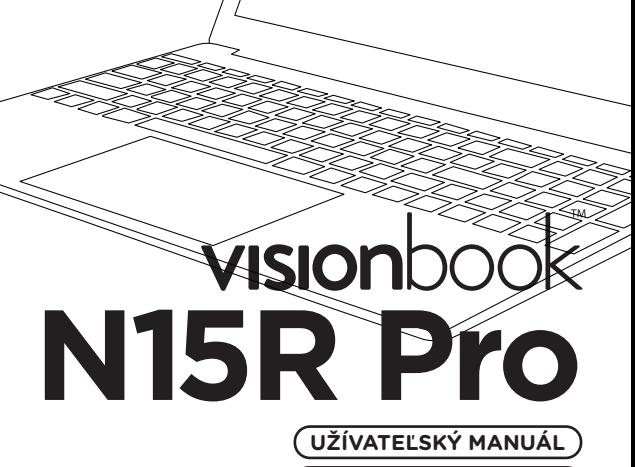

**SLOVENČINA** 

ਨ

# **× ZOZNÁMENIE S NOTEBOOKOM**

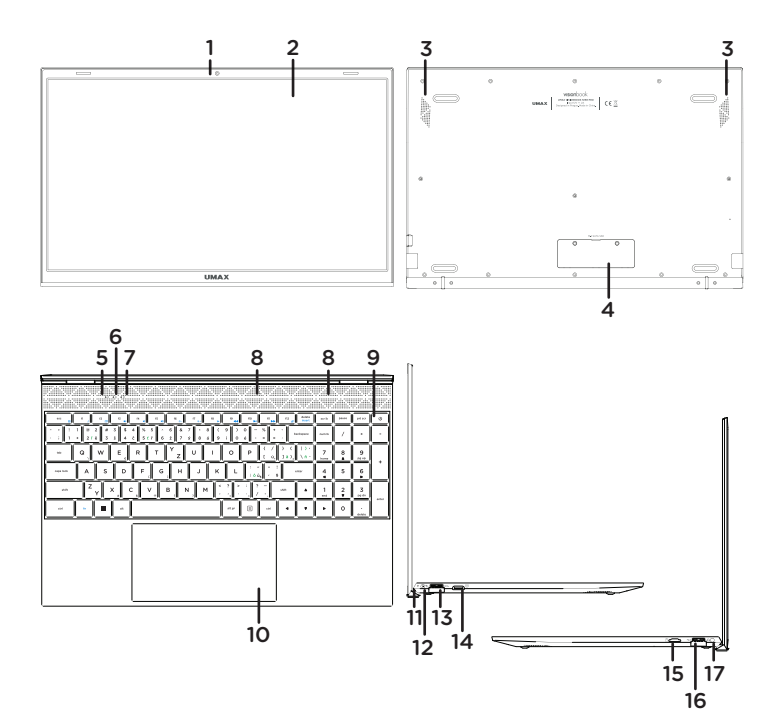

- **1.** webkamera
- **2.** LCD obrazovka
- **3.** reproduktory
- **4.** slot pre pridanie M.2 SATA SSD 2280 **13.** USB 3.0
- **5.** indikátor zapnutia
- **6.** indikátor caps lock
- **7.** indikátor num lock
- **8.** mikrofon
- **9.** tlačidlo pre zapnutie
- **10.** touchpad
- **11.** indikátor nabíjania
- **12.** port pre nabíjanie
- (12V 2A)
- - **14.** miniHDMI video výstup
	- **15.** slot na microSD kartu
	- **16.** USB 3.0
	- **17.** 3.5mm audio jack
	- (slúchadlá + mikrofón)
### **× ZAPNUTIE**

Na niekoľko sekúnd stlačte a podržte **tlačidlo pre zapnutie** pre zapnutie počítača. Pred prvým zapnutím ho nabite.

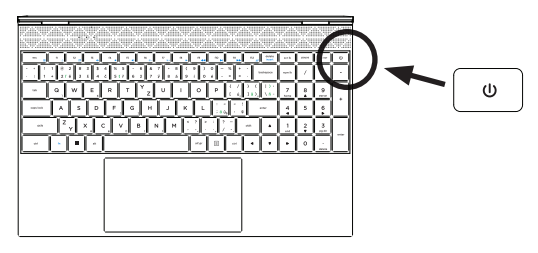

### **× NABÍJANIE**

Pre nabitie počítača zapojte dodanú nabíjačku (12V 2A) do portu pre nabíjanie. Nepoužívajte inú ako dodanú nabíjačku pre nabíjanie vášho počítača.

Stav nabíjania sa zobrazuje na indikátore nabíjanie.

Červené svetlo - prebieha nabíjanie Žiadne svetlo - nabíjanie dokončené

## **× ĎALŠIE INDIKÁTORY**

#### **Indikátor zapnutia**

Nesvieti - počítač je vypnutý Svieti - počítač je zapnutý Bliká - počítač je v režime spánku

#### **Indikátor Caps Lock**

Svieti - režim Caps Lock je zapnutý

#### **Indikátor Num Lock**

Svieti - režim Num Lock je zapnutý

### **× ZAČÍNAME S APLIKÁCIOU TIPY VO WINDOWS**

Aplikácia **Tipy**, ktorá je súčasťou **Windowsu 10**, vám poskytne prekvapivé informácie o tom, aké možnosti máte k dispozícii vo **Windowse**. Ak chcete nájsť túto aplikáciu, vyberte tlačidlo **Štart > Tipy** vo svojom zariadení. Do vyhľadávacieho poľa zadajte výraz **Windows** alebo výberom možnosti **Prehľadávať všetky tipy** zobrazte všetky tipy.

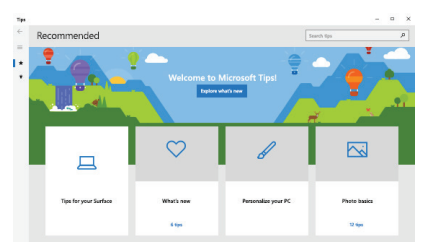

### **× KLÁVESOVÉ SKRATKY VO WINDOWS**

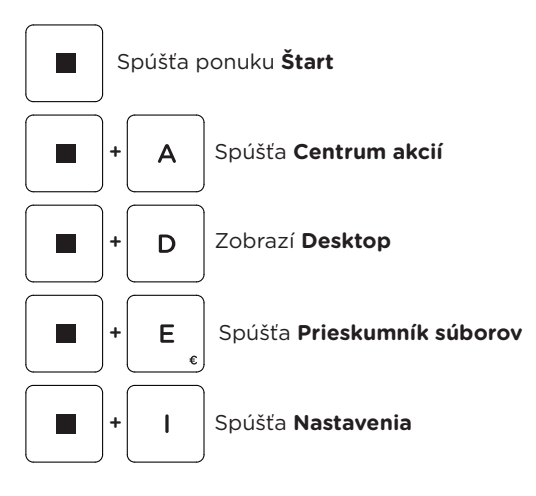

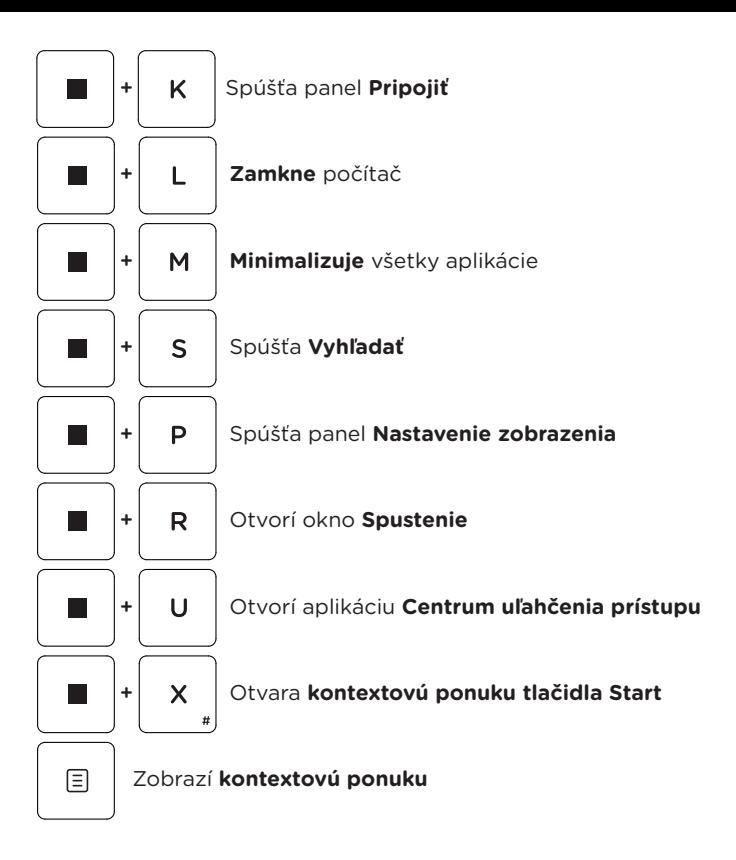

### **× KLÁVESOVÉ SKRATKY S KLÁVESOU FN**

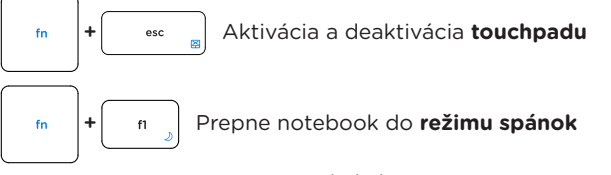

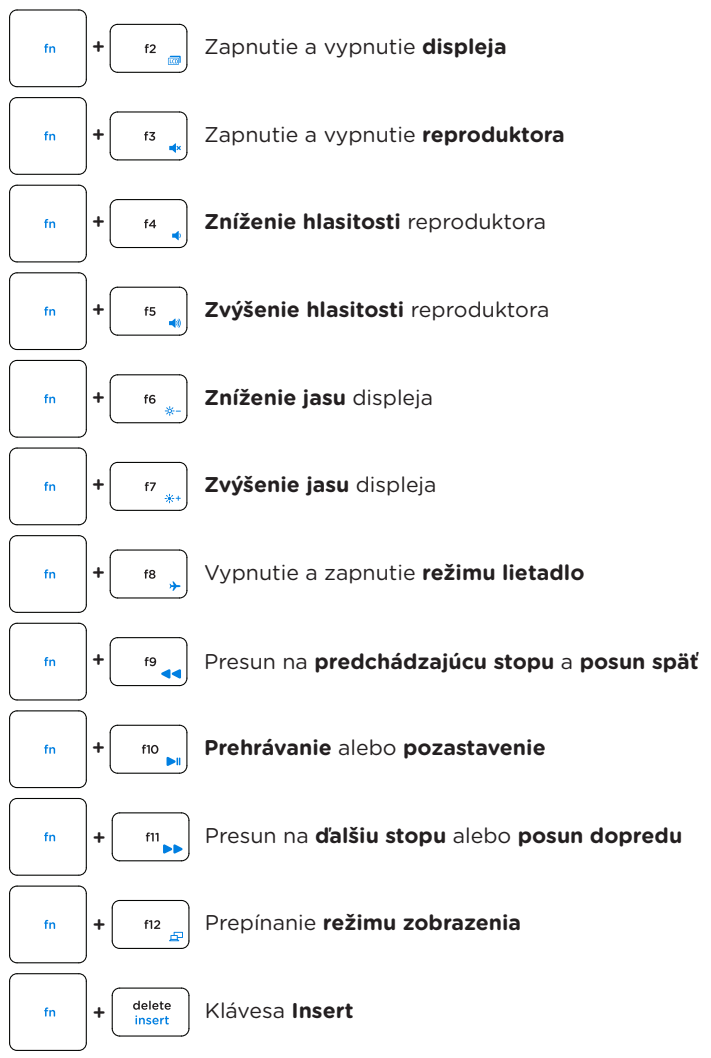

### **× NUMERICKÁ KLÁVESNICA**

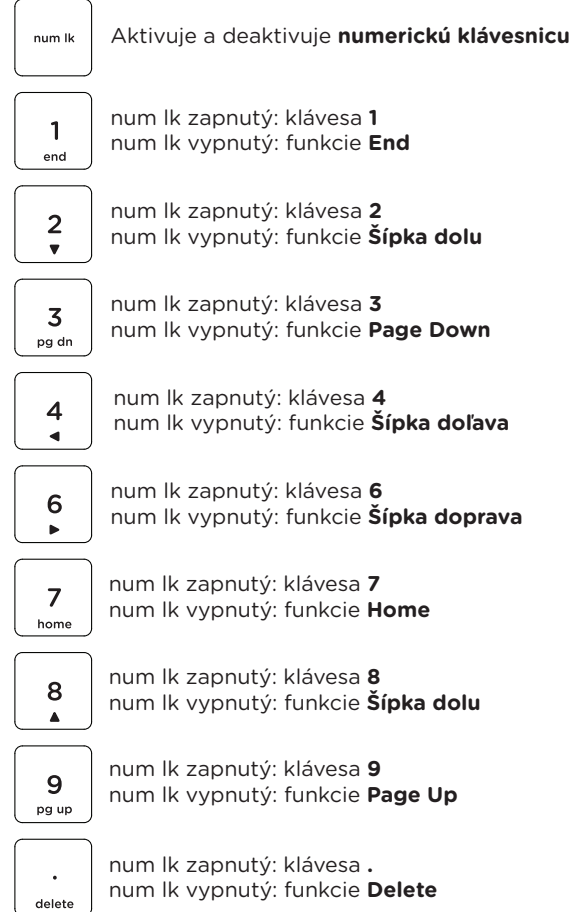

### **× KLÁVESOVÉ SKRATKY S ALT GR**

Uvedené klávesové skratky fungujú len s nastaveným rozvrhnutím klávesnice na **Slovenčina (QWERTZ)** v systéme Windows.

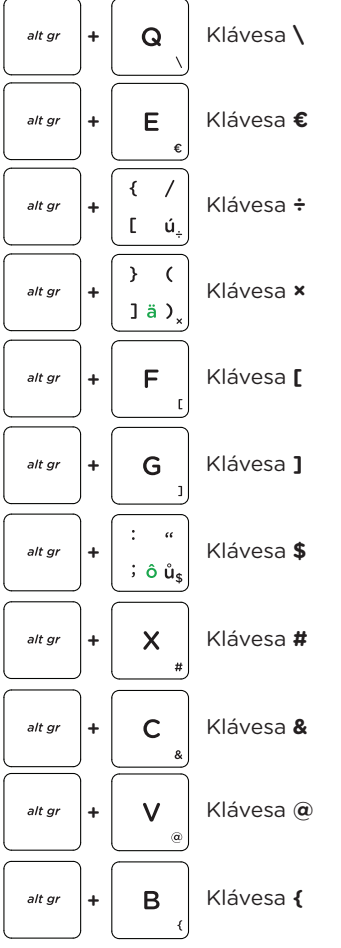

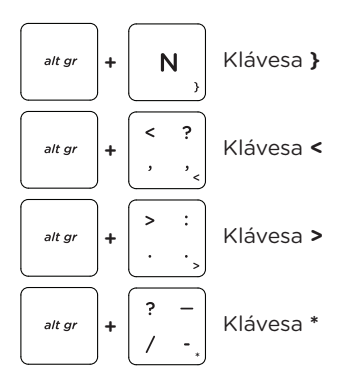

### **× GESTÁ TOUCHPADU VO WINDOWS 10**

# **Horizontálne posúvanie Vertikálne posúvanie Diagonálne posúvanie Poklepanie/dvojité poklepanie** Ťuknutím na aplikáciu ji vyberete. Dvojitým ťuknutím na aplikáciu ji spustíte. **Ťahať a pustiť**

Dvakrát kliknite na položku a potom ten istý prst posuňte bez toho, aby ste ho zdvihli. Ak chcete položku položiť na nové miesto, prst zdvihnite.

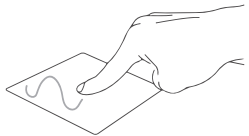

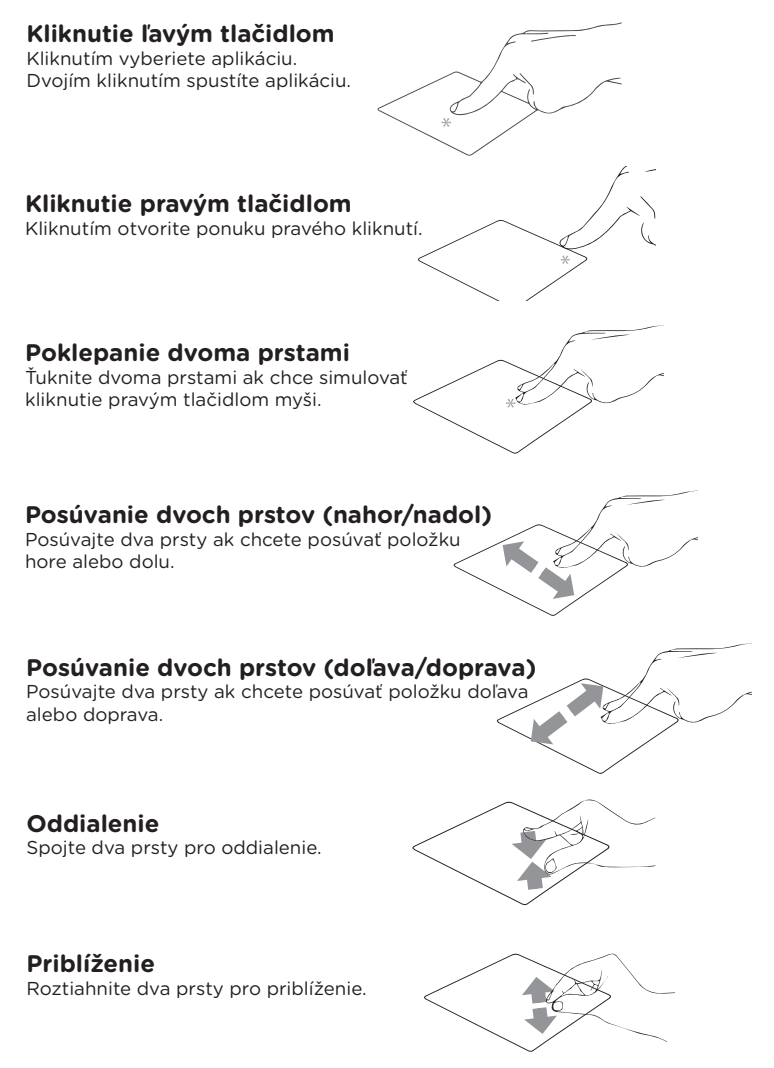

### **Ťahať a pustiť dvoma prstami**

Vyberte položku a stlačte a podržte ľavé tlačidlo.

Posúvaním ďalšieho prsta položku potiahnite a položte do nového umiestnenia odtiahnutím prsta.

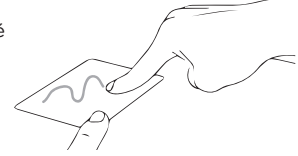

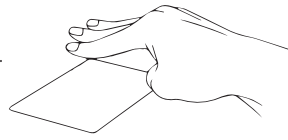

#### **Poklepanie troma prstami**

Kliknutím tromi prstami spustíte Hľadanie.

#### **Potiahnutie troma prstami doľava/ doprava**

Potiahnutím troma prstami doľava alebo doprava môžete prepínať medzi otvorenými aplikáciami.

#### **Potiahnutie troma prstami hore**

Potiahnutím troma prstami hore spustíte Zobrazení úloh.

#### **Potiahnutie troma prstami dolu**

Potiahnutím troma prstami dolu zobrazíte desktop.

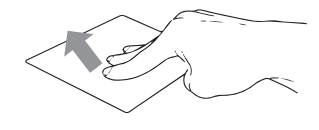

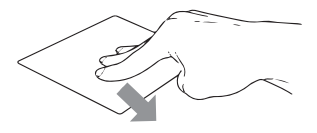

### **Poklepanie štyrmi prstami**

Ťuknutím štyrmi prstami vyvolajte Centrum akcií.

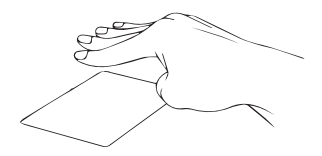

### **× PRIDANIE SSD ÚLOŽISKA**

Priestor pre ukladanie súborov a inštaláciu programov môžete rozšíriť pridaním disku **M.2 SATA SSD**.

**Dôležité:** M.2 SSD musia byť typu **SATA**, typ **NVMe** nie je podporovaný! Podporovaná dĺžka M.2 SATA SSD je **2280**.

- 1. Vypnite notebook.
- 2. Odskrutkujte krytku na zadnej strane notebooku.
- 3. Vložte disk M.2 SATA SSD v orientácii zobrazenej na obrázku.
- 4. Zaskrutkujte bezpečnostnú skrutku, ktorý drží disk SSD na mieste.

5. Vráťte späť zadný kryt a zaskrutkujte ju.

Pred použitím bude možno potrebné inicializovať a naformátovať novú jednotku SSD.

1. Stlačením **Windows + X** otvorte miestnu ponuku systému Windows.

2. Vyberte **Správa diskov**.

3. Zobrazí sa vyskakovacie okno. Podľa pokynov inicializujte jednotku a naformátujte ju ako **NTFS**.

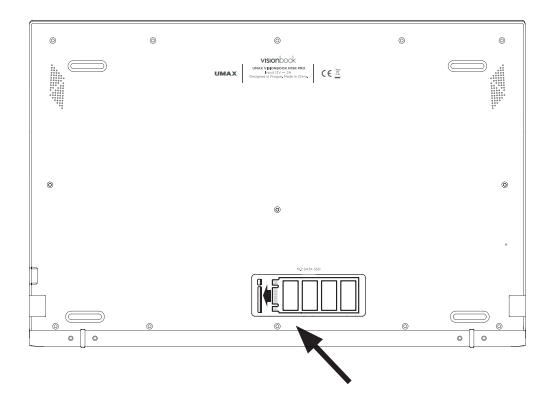

### **× VÝMENA VNÚTORNÉHO SSD DISKU**

Vnútorný SSD disk (**disk C:**) môžete jednoducho vymeniť za disk s väčšou kapacitou. Disk musí byť typu **M.2 SATA SSD 2280**.

**Dôležité:** Podporovaná dĺžka M.2 SSD disku je **2280**. M.2 SSD musia byť typu **SATA**, typ **NVMe** nie je podporovaný! Interný disk (disk C:) obsahuje systém **Windows**, a ak tento disk vymeníte, musíte nainštalovať systém Windows.

1. Vypnite notebook.

2. Odskrutkujte všetky skrutky na zadnej strane notebooku (celkom 15 skrutiek).

- 3. Odstráňte dve gumové nožičky na zadnej strane v blízkosti kĺbu.
- 4. Odstráňte skrutky, ktoré sú pod nožičkami (celkovo 4 skrutky). 5. Odstráňte zadný kryt.
- 6. Vložte disk M.2 SATA SSD v orientácii zobrazenej na obrázku.
- 7. Zaskrutkujte bezpečnostnú skrutku, ktorá drží disk SSD.
- 8. Vráťte zadný kryt a zaskrutkujte skrutky.

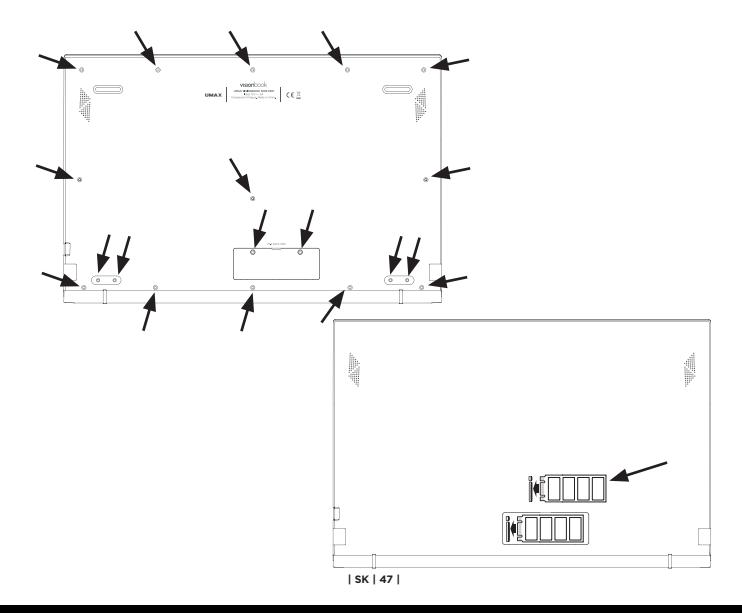

### **× BEZPEČNOSTNÉ UPOZORNENIA**

**Prevádzková teplota:** 10 až 35 °C, **teplota skladovania:** -25 až 45 °C, **vlhkosť:** 0% až 90% (nekondenzujúca).

**Vstavaná batéria.** Nepokúšajte sa sami vymeniť ani odstrániť batériu. Mohli by ste ju poškodiť, čo môže mať za následok prehrievanie a zranenia. Vstavanú lítiovo-iónovú batériu môže vymieňať len autorizovaný poskytovateľ servisných služieb a musí byť recyklovaná a zlikvidovaná oddelene od odpadu z domácnosti.

**Zaobchádzanie.** S počítačom zaobchádzajte opatrne. Obsahuje citlivé elektronické súčasti. Počítač umiestnite a používajte na pevnej a stabilnej ploche tak, aby bola zabezpečená dostatočná cirkulácia vzduchu pod počítačom a v jeho okolí. Počítač sa v prípade pádu, vystavenia ohňu, prederavenia, rozpučenia alebo pri styku s tekutinami, olejmi či inými kvapalinami môže poškodiť. Ak ste poškodili svoj počítač, prestaňte ho používať. Mohlo by to viesť k zraneniam.

**Vystavenie tekutinám.** Počítač používajte a uchovávajte v dostatočnej vzdialenosti od zdrojov tekutín, ako sú nápoje, oleje, krémy, umývadlá, vane, sprchy a podobne. Počítač je potrebné chrániť pred vlhkosťou a vlhkým počasím, ako je dážď, sneh a hmla.

**Nabíjanie.** Počítač nabíjajte len pomocou dodávaného nabíjacieho kábla. Iné adaptéry nemusia spĺňať príslušné bezpečnostné štandardy a nabíjanie pomocou takýchto adaptérov môže predstavovať riziko zranenia alebo smrti. Používanie poškodených káblov alebo nabíjačiek, prípadne nabíjanie vo vlhkom prostredí môže spôsobiť elektrický šok, zranenie alebo poškodenie počítača, prípadne iného majetku. Napájací adaptér nepoužívajte na vlhkých miestach, napríklad pri umývadle, vani alebo sprche, ani ho nezapájate a neodpájajte mokrými rukami.

**Rušenie zdravotných prístrojov.** Počítač obsahuje súčasti a vysielače, ktoré vyžarujú elektromagnetické polia, vrátane magnetov, ktoré môžu spôsobiť rušenie kardiostimulátorov, defibrilátorov a ďalších zdravotníckych prístrojov. Dodržujte bezpečnú vzdialenosť medzi zdravotníckym prístrojom a počítačom. Informácie o svojom zdravotnom prístroji získate u svojho lekára alebo výrobcu zdravotného prístroja.

**Opakované pohyby.** Pri vykonávaní opakovaných činností počas práce s počítačom, ako je napríklad písanie alebo hranie hier, môžete občas pociťovať mierne bolesti dlaní, ramien, zápästí, krku alebo iných častí tela. Ak sa u vás vyskytnú takéto bolesti, prestaňte používať počítač a poraďte sa s lekárom.

**Riziko zadusenia.** Niektoré časti príslušenstva môžu predstavovať riziko zadusenia pre malé deti. Uchovávajte takéto príslušenstvo mimo dosahu malých detí.

**Rizikové aktivity.** Počítač nebol navrhnutý na používanie na miestach, kde by jeho zlyhanie mohlo viesť k smrti, zraneniu osôb alebo závažnému poškodeniu životného prostredia.

**Výbušné prostredie a podobné podmienky.** Používanie počítača na ľubovoľných miestach s potenciálne výbušným prostredím, predovšetkým v oblastiach, kde vzduch obsahuje vysoké koncentrácie horľavých chemikálií, výparov alebo častíc (napríklad obilie, prach alebo železný prach), môže byť nebezpečné. Vystavenie počítača prostrediu s vysokými koncentráciami priemyselných chemikálií vrátane výparov skvapalnených plynov, ako je hélium, môže poškodiť alebo narušiť funkčnosť počítača.

### **× TECHNICKÁ PODPORA A SERVISNÉ CENTRUM**

+420 800 118 629 servis@umax.cz

#### **Umax Czech a.s.**

Kolbenova 962/27e 198 00 Praha 9 Česká republika

### **× VÝROBCA**

Umax Czech a.s., Kolbenova 962/27e, 198 00 Praha 9, Česká republika

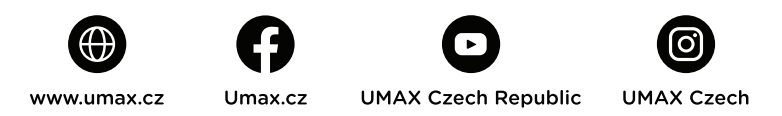

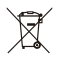

Nevyhadzujte elektrické spotrebiče ako netriedený komunálny odpad, použite oddelené zberné zariadenia. Informácie o dostupných systémoch zberu získate od miestneho úradu. Ak sú elektrické spotrebiče likvidované na skládkach, môžu nebezpečné látky unikať do podzemných vôd a dostať sa do potravinového reťazca, čo môže poškodiť vaše zdravie. Ďalšie informácie o zbere, opakovanom použití a recyklačných programoch vám poskytne miestny alebo regionálny úrad pre nakladanie s odpadmi.

 $\epsilon$ 

Dovozce týmto vyhlasuje, že toto bezdrôtové zariadenie vyhovuje základným požiadavkám a ďalším dôležitým ustanoveniam smernice R&TTE a smernice o rádiových zariadeniach 2014/53/EÚ. Kópia vyhlásenia o zhode s normami EÚ je dostupná na stránke www.umax.cz

© 2021 Umax Czech a.s. Všetky práva vyhradené. Umax, logo Umax, Visionbook a logo Visionbook sú ochranné známky spoločnosti Umax Czech a.s. Windows je registrovaná ochranná známka spoločnosti Microsoft Corporation. Všetky ostatné ochranné známky sú majetkom príslušných vlastníkov.

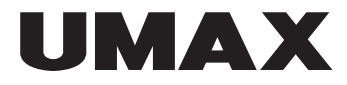

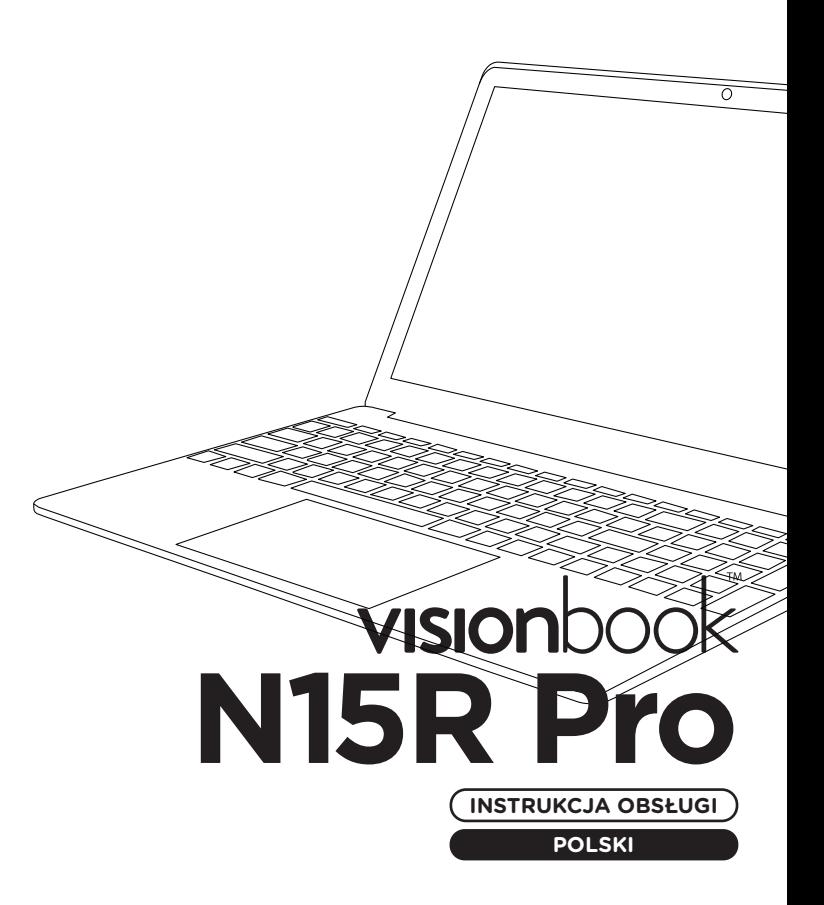

### **× POWIADOMIENIE Z KOMPUTEREM**

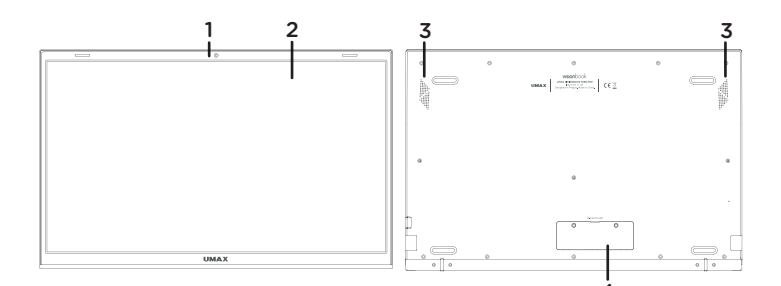

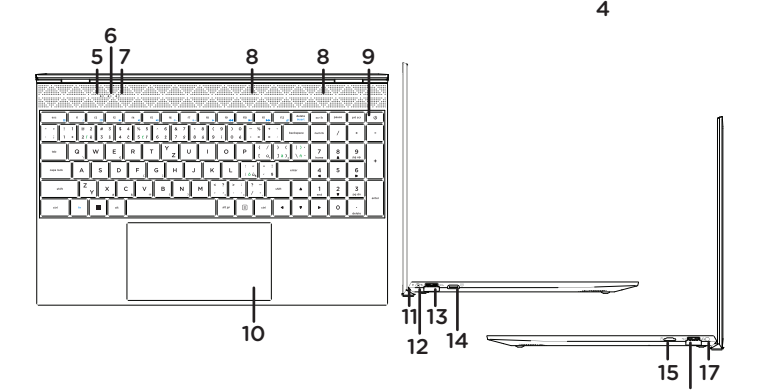

- **1.** kamera
- **2.** wyświetlacz LCD
- **3.** głośniki
- **4.** gniazdo do podłączenia dysku
- M.2 SATA SSD 2280
- **5.** wskaźnik zasilanie
- **6.** wskaźnik caps lock
- **7.** wskaźnik num lock
- **8.** mikrofon
- **9.** przycisk zasilania
- **10.** touchpad
- **11.** wskaźnik ładowania
- **12.** port ładowania (12V 2A)

16

- **13.** USB 3.0
- **14.** miniHDMI wyjście wideo
- **15.** gniazdo karty microSD
- **16.** USB 3.0
- **17.** 3.5mm audio jack
- (słuchawki + mikrofon)

### **× URUCHOM KOMPUTER**

Naciśnij i przytrzymaj **przycisk zasilania** przez kilka sekund, aby włączyć komputer. Naładuj go przed pierwszym włączeniem.

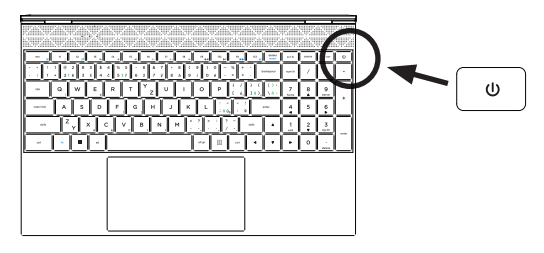

### **× ŁADOWANIE**

Aby naładować komputer, podłącz dołączoną ładowarkę (12V 2A) do portu ładowania. Do ładowania komputera nie używaj innej ładowarki niż dołączona.

Stan naładowania jest wyświetlany na wskaźniku ładowania.

Czerwone światło - ładowanie Brak światła - ładowanie zakończone

### **× INNE WSKAŹNIKI**

#### **Wskaźnik zasilania**

Nie świeci - komputer jest wyłączony Włączony - komputer jest włączony Miga - komputer jest w trybie uśpienia

**Wskaźnik Caps Lock** Włączony - tryb Caps Lock jest włączony

#### **Wskaźnik Num Lock**

Włączony - tryb Num Lock jest włączony

### **× WSKAZÓWKI W SYSTEMIE WINDOWS**

Znajdź zaskakujące czynności, które możesz wykonywać w systemie **Windows** za pomocą aplikacji **Wskazówki** — jest ona zawarta w systemie **Windows 10**. Aby znaleźć aplikację, wybierz opcję **Start > Wskazówki** na urządzeniu. Następnie w polu wyszukiwania wpisz **Windows** lub wybierz opcję **Przejrzyj wszystkie wskazówki**, aby wyświetlić porady dotyczące innych elementów.

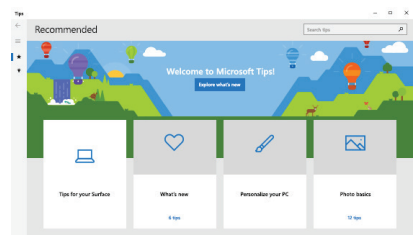

### **× SKRÓTY KLAWIATUROWE W SYSTEMIE WINDOWS**

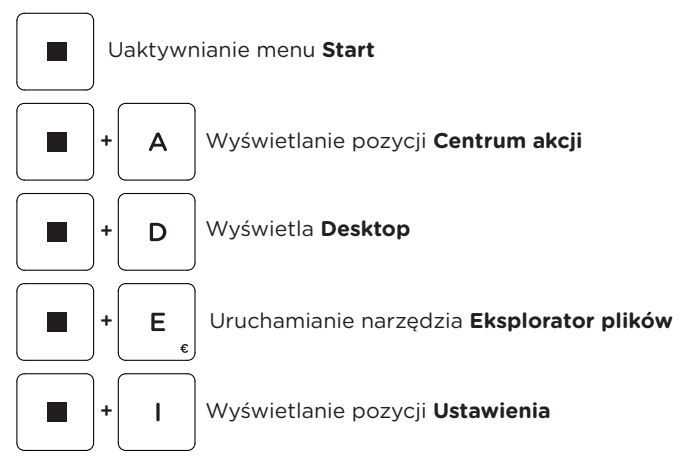

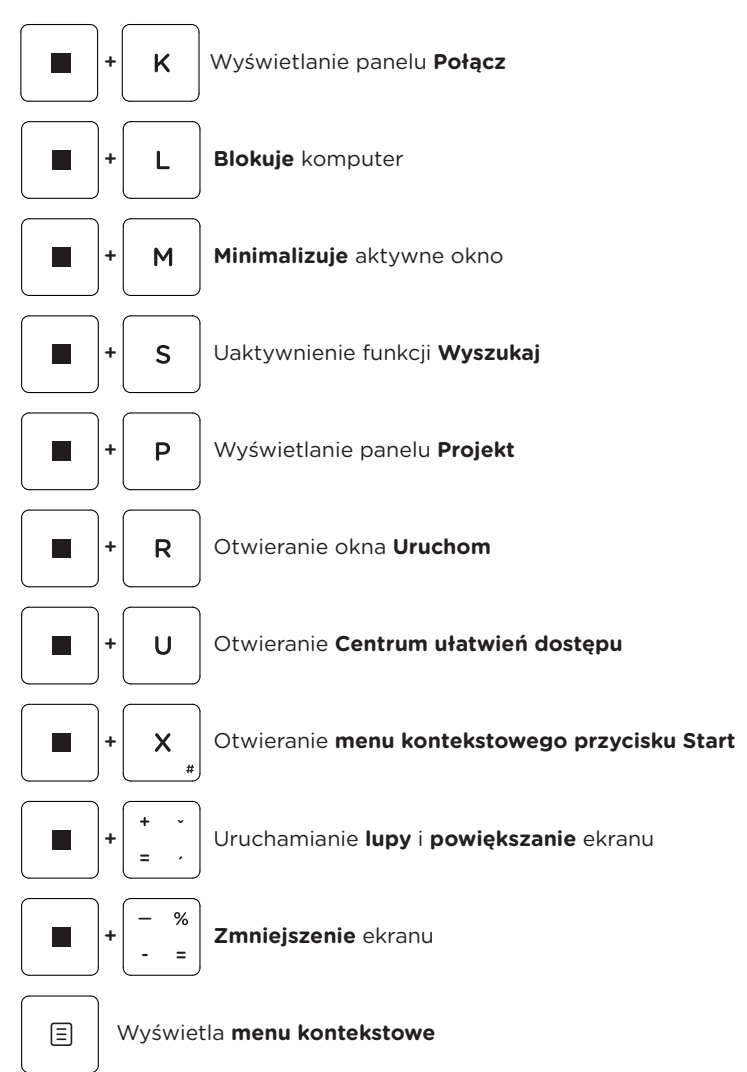

### **× SKRÓTY KLAWIATUROWE Z KLAWISZEM FN**

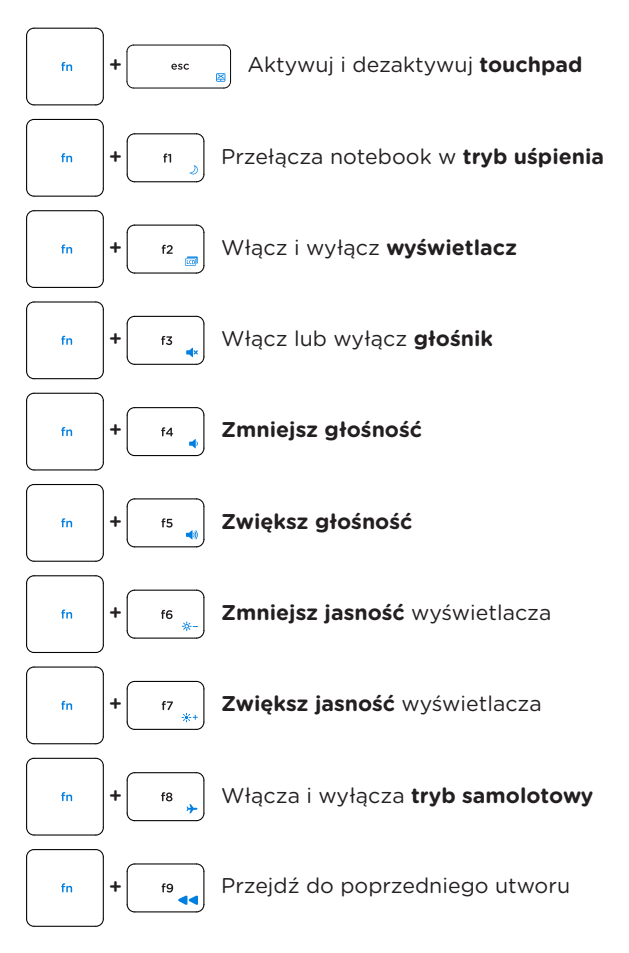

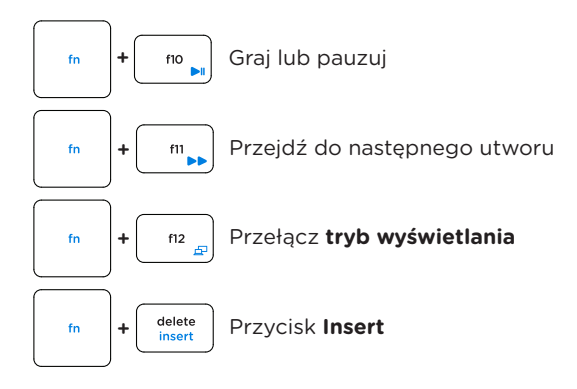

### **× KLAWIATURA NUMERYCZNA**

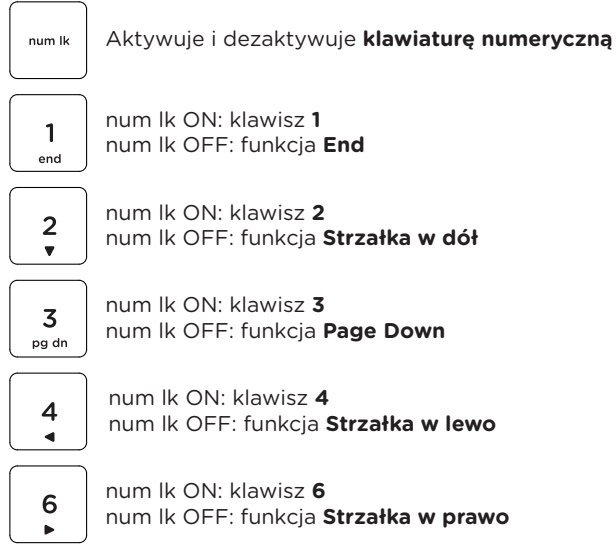

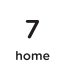

num lk ON: klawisz **7** num lk OFF: funkcja **Home**

8

num lk ON: klawisz **8** num lk OFF: funkcja **Strzałka w dół**

9 ng un

num lk ON: klawisz **9** num lk OFF: funkcja **Page Up**

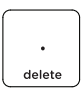

num lk ON: klawisz **.** num lk OFF: funkcja **Delete**

### **× GESTY TOUCHPADA W SYSTEMIE**

**WINDOWS**

**Przesunięcie w pionie**

**Przesunięcie w poziomie**

#### **Przesunięcie po przekątnej**

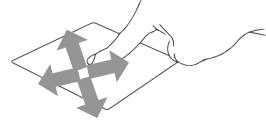

#### **Stuknięcie/Dwukrtone stuknięcie**

Stuknij aplikację w celu jej zaznaczenia. Stuknij dwukrotnie aplikację w celu jej uruchomienia.

#### **Przeciągnięcie i spuszczenie**

Stuknij dwukrotnie element, a nastepnie przesuń ten sam palec, bez podnoszenia go z touchpada.

Aby upuścić element w nowym miejscu, unieś palec z touchpada.

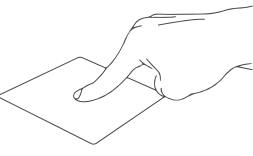

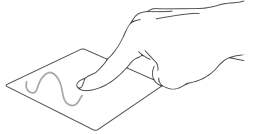

#### **Lewy przycisk myszy**

Kliknij, aby wybrać aplikację. Kliknij dwukrotnie, aby uruchomić aplikację.

#### **Prawy przycisk myszy**

Kliknij, aby otworzyć menu prawym przyciskiem myszy.

#### **Stuknij dwoma palcami**

Stuknij dwoma palcami, aby zasymulować stawkę za kliknięcie prawym przyciskiem.

#### **Przeciągnięcie dwoma palcami (w górę/w dół)**

Przeciągnij dwoma palcami, aby przewinąć w górę lub w dół.

#### **Przeciągnięcie dwoma palcami (w lewo/w prawo)**

Przeciągnij dwoma palcami, aby przewinąć lewa i prawa.

#### **Redukcja**

Przeciągnij dwa palce, aby pomniejszyć.

#### **Powiększenie**

Rozsuń dwa palce, aby powiększyć.

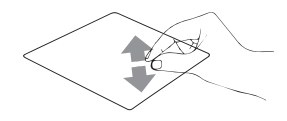

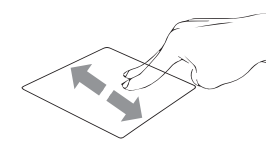

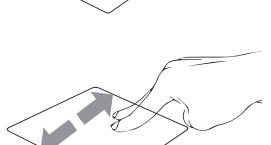

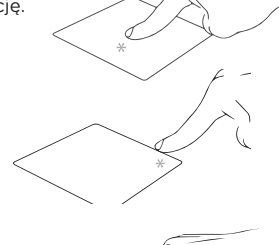

#### **Przeciąganie dwoma palcami**

Wybierz element i naciśnij i przytrzymaj lewy przycisk kliknięcia. Przeciągnij drugi palec, aby przeciągnąć element i unieś go, aby zwolnić.

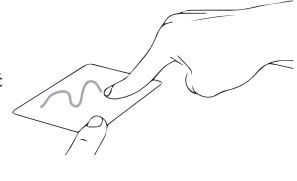

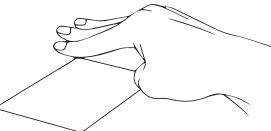

#### **Dotknij trzema palcami**

Stuknij trzema palcami, aby uruchomić funkcji Wyszukaj

#### **Przesuń trzema palcami w lewo/w prawo**

Przesuń trzema palcami w lewo lub w prawo, aby przełączać się między otwartymi aplikacjami.

#### **Przesuń trzema palcami w górę**

Przesuń trzema palcami w górę, aby wyświetlić widok zadań.

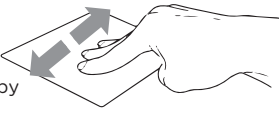

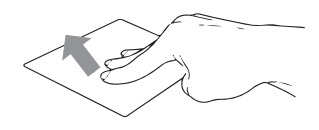

#### **Przesuń trzema palcami w dół**

Przeciągnij trzy palce w dół aby wyświetlić pulpit.

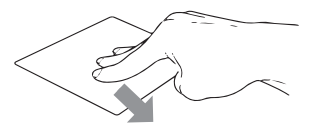

#### **Stuknięcie czterema palcami**

Stuknij czterema palcami, aby uruchomić Centrum akcii.

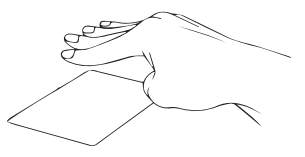

### **× DODANIE SSD DYSKU**

Możesz zwiększyć przestrzeń do przechowywania plików i instalowania programów, dodając dysk **M.2 SATA SSD**.

**Ważne:** M.2 SSD muszą być typu **SATA**, typ **NVMe** nie jest obsługiwany! Obsługiwana długość dysku M.2 SATA SSD to **2280**.

- 1. Wyłącz notebook.
- 2. Odkręć pokrywę z tyłu notebooka.
- 3. Włóż dysk M.2 SATA SSD w kierunku pokazanym na rysunku.
- 4. Dokręć śrubę zabezpieczającą mocującą dysk SSD na miejscu.
- 5. Załóż tylną pokrywę i przykręć ją.

Przed użyciem może być konieczne zainicjowanie i sformatowanie nowego dysku SSD.

1. Naciśnij **Windows + X** otwórz menu kontekstowe systemu Windows.

2. Wybierz **Zarządzanie dyskami**.

3. Pojawi się wyskakujące okienko. Postępuj zgodnie z instrukcjami, aby zainicjować dysk i sformatować go jako **NTFS**.

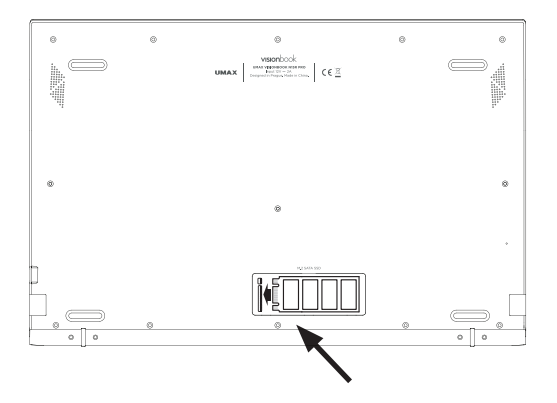

### **× WYMIANA WEWNĘTRZNEGO DYSKU SSD**

Możesz łatwo wymienić wewnętrzny dysk SSD (**dysk C:**) na dysk o większej pojemności. Dysk musi być typu **M.2 SATA SSD 2280**.

**Ważne:** Obsługiwana długość dysku M.2 SSD to **2280**. M.2 SSD muszą być typu **SATA**, typ **NVMe** nie jest obsługiwany! Dysk wewnętrzny (dysk C:) zawiera system **Windows**, a jeśli wymienisz ten dysk, musisz zainstalować system Windows.

- 1. Wyłącz notebook.
- 2. Odkręć wszystkie śruby z tyłu notebooka (łącznie 15 śrub).
- 3. Usuń dwie gumowe nóżki z tyłu w pobliżu złącza.
- 4. Wykręć śruby znajdujące się pod nóżkami (łącznie 4 śruby).
- 5. Zdejmij tylną pokrywę.
- 6. Włóż dysk M.2 SSD w kierunku pokazanym na rysunku.
- 7. Dokręć śrubę zabezpieczającą mocującą dysk SSD na miejscu.
- 8. Załóż tylną pokrywę i przykręć ją.

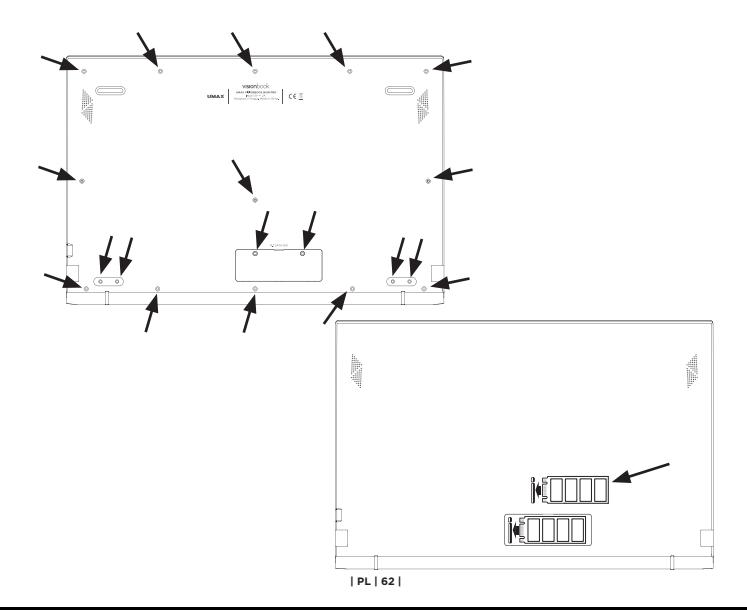

### **× OSTRZEŻENIA DOTYCZĄCE BEZPIECZEŃSTWA**

**Temperatura pracy:** 10 do 35 °C, **temperatura przechowywania:** -25 do 45 °C, **wilgotność:** 0% do 90% (nieskondensowana).

**Wbudowana bateria.** Nie próbuj samodzielnie wymieniać ani wyjmować baterii. Może to spowodować jego uszkodzenie, aw konsekwencji przegrzanie i obrażenia. Wbudowany akumulator litowo-jonowy może być wymieniany wyłącznie przez autoryzowanego dostawcę usług i musi być poddany recyklingowi i unieszkodliwiany oddzielnie od odpadów domowych.

**Obsługa.** Zachowaj ostrożność podczas używania komputera. Urządzenie wykonane jest z metalu, szkła i plastiku, a w środku zawiera wrażliwe elementy elektroniczne. Umieść komputer na stabilnym podłożu, pozwalającym na swobodny dostęp powietrza od dołu i po bokach komputera. Upuszczenie komputera, przypalenie go, przebicie, zgniecenie lub narażenie na kontakt z cieczami, olejami lub emulsjami może spowodować uszkodzenie urządzenia. Nie używaj uszkodzonego komputera, ponieważ może to spowodować obrażenia.

**Narażenie na kontakt z cieczą.** Trzymaj komputer z dala od źródeł wilgoci, takich jak napoje, oleje, emulsje, umywalki, wanny, kabiny prysznicowe i inne. Chroń komputer przed wilgocią, deszczem, śniegiem oraz mgłą.

**Ładowanie.** Do ładowania komputera używaj tylko dołączonego zasilacza i kabla ładowania. Inne zasilacze mogą nie spełniać odpowiednich norm bezpieczeństwa, a ładowanie przy ich użyciu może zagrażać życiu lub zdrowiu. Korzystanie z uszkodzonych zasilaczy, uszkodzonych kabli lub ładowanie urządzenia w obecności wilgoci może spowodować pożar, porażenie prądem, obrażenia ciała lub uszkodzenie komputera i innego mienia. Nie używaj zasilacza w miejscach narażonych na działanie wody, na przykład blisko umywalek i zlewów, wanien i natrysków, a także nie podłaczaj ani nie odłączaj zasilacza, gdy masz mokre ręce.

**Zakłócenia urządzeń medycznych.** Komputer zawiera elementy i nadajniki radiowe emitujące pola elektromagnetyczne, które mogą zakłócać pracę rozruszników serca, defibrylatorów i innych urządzeń medycznych. Zachowaj bezpieczną odległość między swoim urządzeniem medycznym a komputerom. Aby uzyskać informacje dotyczące Twojego urządzenia medycznego, skonsultuj się ze swoim lekarzem oraz z producentem urządzenia.

**Powtarzanie czynności.** Gdy podczas korzystania powtarzasz te same czynności (takie jak pisanie lub granie w gry), możesz doświadczać dyskomfortu w dłoniach, rękach, nadgarstkach, ramionach, szyi lub innych częściach ciała. Jeśli doświadczasz dyskomfortu, przerwij korzystanie z komputera i skonsultuj się z lekarzem.

**Ryzyko zadławienia.** Niektóre akcesoria mogą stwarzać ryzyko zadławienia dla małych dzieci. Chroń te akcesoria przed małymi dziećmi.

**Czynności dużego ryzyka.** Komputer nie jest przeznaczony do użytku w sytuacjach, w których awaria komputera mogłaby prowadzić do śmierci, obrażeń lub poważnych zniszczeń środowiska.

**Warunki zagrożenia wybuchem lub inne zjawiska atmosferyczne.** Używanie komputera w miejscach zagrożonych wybuchem, takich jak obszary, na których powietrze zawiera wysokie stężenie palnych substancji chemicznych, oparów lub cząstek (takich jak pyły, kurz lub opiłki metali) może być niebezpieczne. Narażenie kopmutera na działanie środowiska o wysokim stężeniu chemicznych substancji przemysłowych, w tym w pobliżu parowania gazów skroplonych takich jak hel, może spowodować uszkodzenie lub obniżenie funkcjonalności.

### **× WSPARCIE TECHNICZNE I CENTRUM SERWISOWE**

+420 800 118 629 servis@umax.cz

#### **Umax Czech a.s.**

Kolbenova 962/27e 198 00 Praha 9 Republika Czeska

### **× PRODUCENT**

Umax Czech a.s., Kolbenova 962/27e, 198 00 Praha 9, Republika Czeska

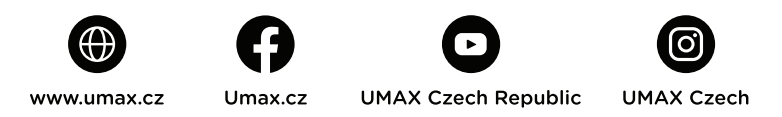

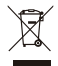

Powyższy symbol oznacza, że zgodnie z lokalnymi przepisami zalecane jest specialne postępowanie ze zużytym produktem j/lub baterią, których nie należy wyrzucać razem z domowymi odpadami. Zużyty produkt powinien być przekazany do specjalnego punktu zbiórki wyznaczonego przez odpowiednie władze lokalne. Specjalna zbiórka i utylizacja tego produktu oraz/lub jego baterii pomaga chronić zasoby naturalne oraz zapewnia, że produkt jest utylizowany w sposób, który chroni zdrowie ludzi i środowisko.

Importer niniejszym oświadcza, że to urządzenie bezprzewodowe stosownymi postanowieniami odpowiednio Dyrektywy R&TTE oraz<br>Dyrektywy R&TTE oraz<br>Dyrektywy dotycznesi wrzy in postanowiednio Dyrektywy R&TTE oraz Dyrektywy dotyczącej urządzeń radiowych 2014/53/EU. Kopia pod adresem www.umax.cz.

© 2021 Umax Czech a.s. Wszelkie prawa zastrzeżone. Umax, logo Umax, Visionbook i logo Visionbook są znakami towarowymi firmy Umax Czech a.s. Windows jest zastrzeżonym znakiem towarowym firmy Microsoft Corporation. Wszystkie inne znaki towarowe są własnością ich odpowiednich właścicieli.

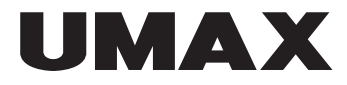

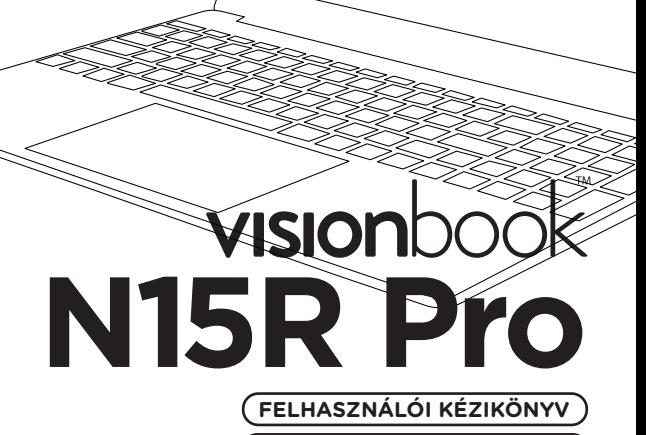

**MAGYAR**

ਨ

### **× ISMERKEDJEN MEG A SZÁMÍTÓGÉPÉVEL**

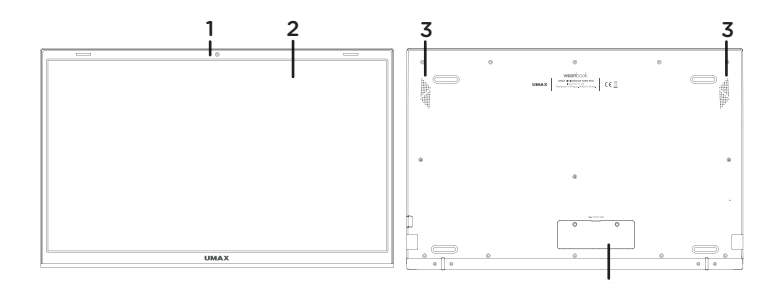

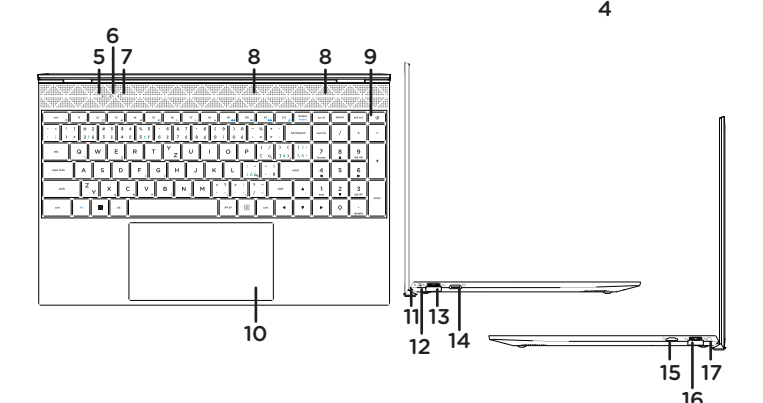

- **1.** kamera
- **2.** LCD kijelzö
- **3.** hangszórók
- **4.** M.2 SATA SSD 2280 foglalat
- **5.** jelzőfény tápegység
- **6.** jelzőfény caps lock
- **7.** jelzőfény num lock
- **8.** mikrofon
- **9.** bekapcsoló gomb
- **10.** érintőpad
- **11.** töltésjelző
- **12.** tápegység (12V 2A)
- **13.** USB 3.0
- **14.** miniHDMI videó kimenet
- **15.** microSD kártyahely
- **16.** USB 3.0
- **17.** 3,5 mm-es audio aljzat
- (fejhallgató + mikrofon)

### **× KAPCSOLJA BE A SZÁMÍTÓGÉPET**

A számítógép bekapcsolásához nyomja meg és tartsa lenyomva a **bekapcsológombot** néhány másodpercig. Az első bekapcsolás előtt töltse fel.

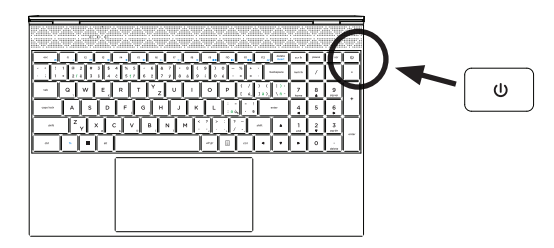

### **× LESZÁLLÁS**

A számítógép feltöltéséhez csatlakoztassa a mellékelt töltőt (12V 2A) a töltőporthoz. A számítógép töltéséhez csak a mellékelt töltőt használja.

A töltés állapotát a töltésjelző mutatja.

Piros fény - töltés Nincs fény - a töltés befejeződött

### **× EGYÉB MUTATÓK**

#### **Teljesítményjelző**

Ki - A számítógép ki van kapcsolva Be - A számítógép be van kapcsolva Villog - A számítógép alvó üzemmódban van

**Caps Lock jelző** Be - A nagybetűs zár be van kapcsolva

**Num Lock jelző** Be - A Num lock mód be van kapcsolva

### **× ELSŐ LÉPÉSEK A TIPPEK ALKALMAZÁSSAL A WINDOWS 10-BEN**

Meglepő dolgokat tehet a **Windows**ban – fedezze fel őket a **Windows 10** részét képező **Tippek** alkalmazásban. Az alkalmazás megtalálásához válassza a készüléken a **Start > Tippek** lehetőséget. Ezután írja be a keresőmezőbe a **Windows** kifejezést, vagy válassza a **Tallózás az összes tipp között** lehetőséget, ha más dolgokra vonatkozó tippeket is szeretne megtekinteni.

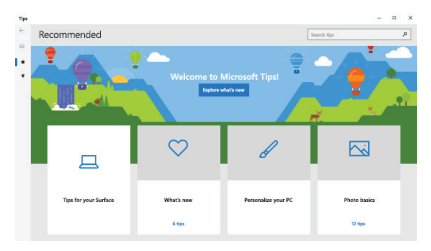

### **× MUNKA A WINDOWS® 10 OPERÁCIÓS RENDSZERREL**

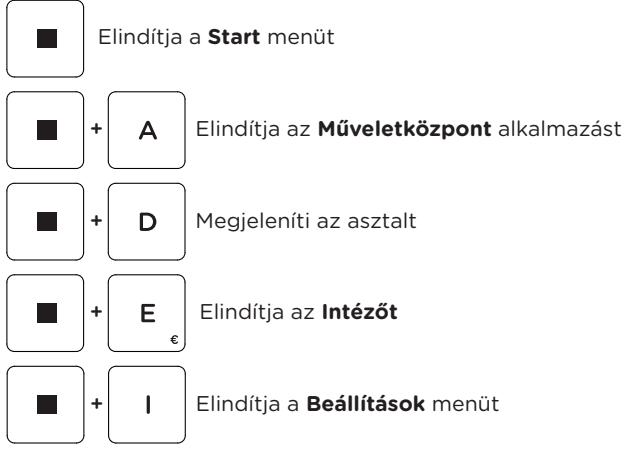

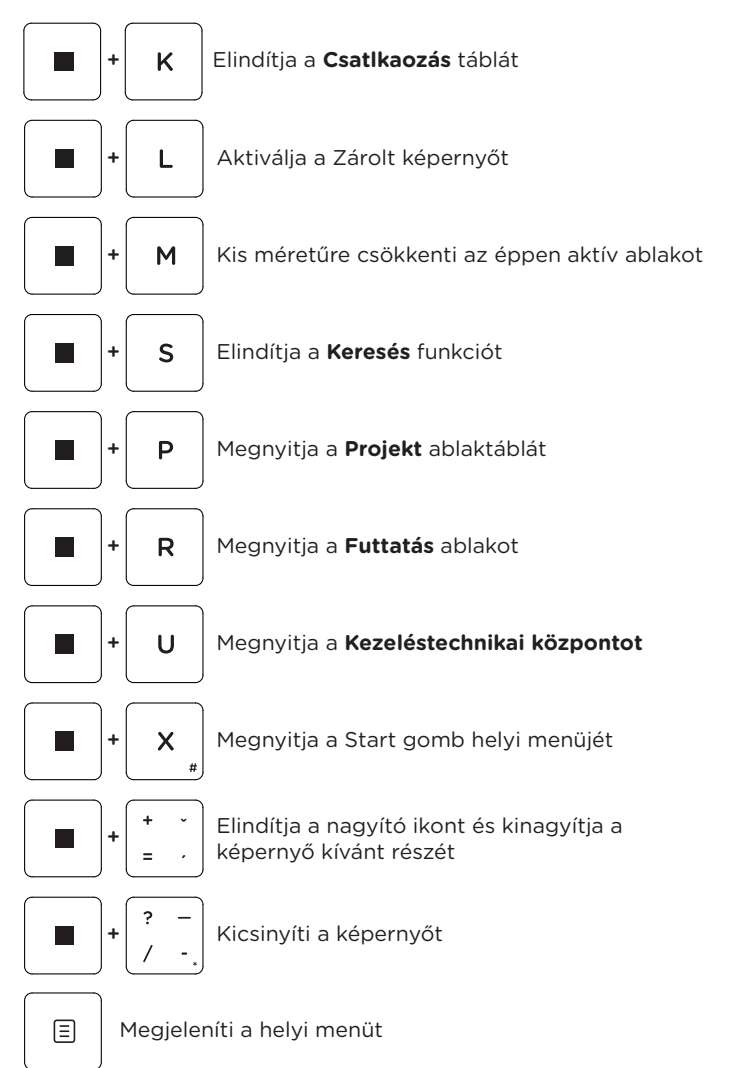

### **× BILLENTYŰPARANCSOK AZ FN BILLENTYŰVEL**

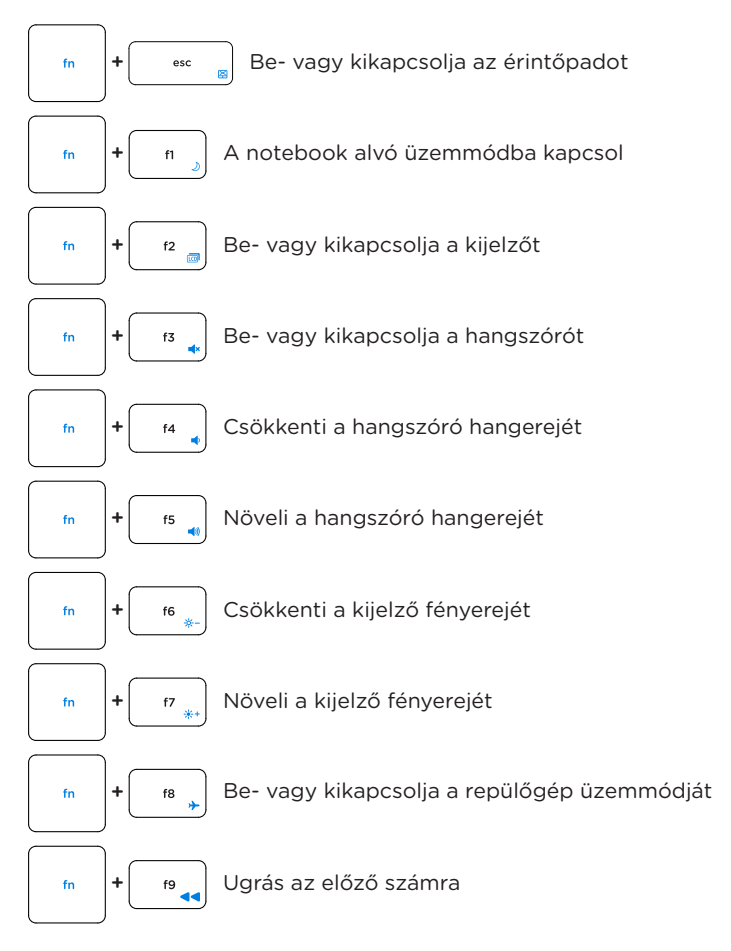
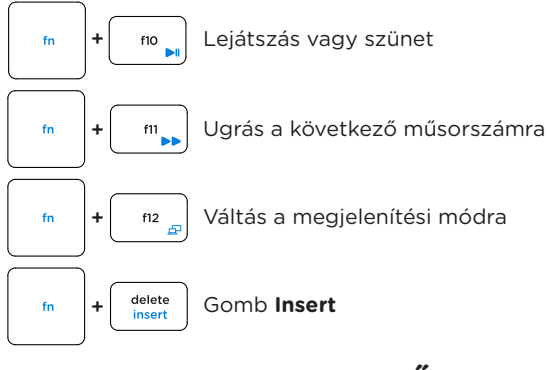

# **× NUMERIKUS BILLENTYŰZET**

Aktiválja és deaktiválja a **numerikus billentyűzet** num Ik

1 end num lk ON: gomb **1** num lk OFF: funkció **End**

 $\frac{2}{7}$ 

num lk ON: gomb **2** num lk OFF: funkció **Lefele nyíl**

 $\overline{3}$ pa dn num lk ON: gomb **3** num lk OFF: funkció **Page Down**

 $\overline{\mathbf{A}}$ 

num lk ON: gomb **4** num lk OFF: funkció **Bal nyíl**

6

num lk ON: gomb **6** num lk OFF: funkció **Jobb nyíl**

 $\overline{7}$ home

num lk ON: gomb **7** num lk OFF: funkció **Home**

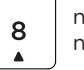

num lk ON: gomb **8** num lk OFF: funkció **Lefele nyíl**

9 pa up

num lk ON: gomb **9** num lk OFF: funkció **Page Up**

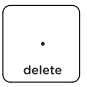

num lk ON: gomb **.** num lk OFF: funkció **Delete**

# **× AZ ÉRINTŐPAD SEGÍTSÉGÉVEL**

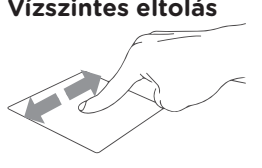

**Vízszintes eltolás Függőleges eltolás**

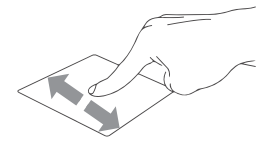

**Átlós eltolás**

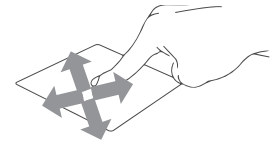

# **Kattintson/dupla koppintásra**

Kattintson egy alkalmazásra annak kiválasztásához. Kattintson duplán az alkalmazásra annak elindításához.

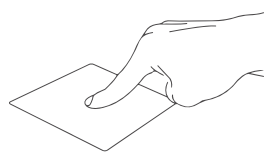

# **Húzza és vidd**

Kattintson duplán egy elemre, majd csúsztassa ugyanazt az ujját emelő nélkül. Ha az elemet új helyre kívánja helyezni, emelje fel az ujját.

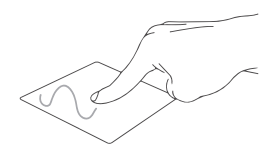

## **Bal kattintás**

Kattintson egy alkalmazás kiválasztására. Kattintson duplán az alkalmazás elindításához.

## **Jobb klikk**

Kattintson a jobb gombbal rendelkező menü megnyitásához.

# **Koppintson két ujjal**

Koppintson két ujjal a jobb kattintás szimulálására.

# **Két ujjú ellop (fel/le)**

Csúsztassa két ujját a felfelé vagy lefelé görgetéshez.

# **Két ujjú ellop (bal/jobb)**

Csúsztassa két ujját balra vagy jobbra görgetéshez.

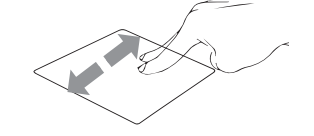

## **Kicsinyítés**

Csatlakoztasson két ujját a kicsinyítéshez.

#### **Megközelítés**

Húzza két ujját a nagyításhoz.

**| HU | 75 |**

# **Húzza és engedje el két ujjal**

Válasszon egy elemet, és tartsa lenyomva a bal gombot.

Húzza el egy másik ujját az uji húzásával és leejtésével, hogy új helyre tegye.

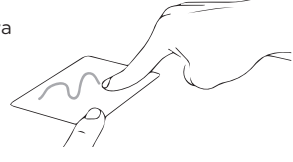

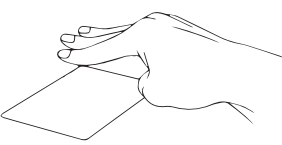

# **Koppintson három ujjal**

Három ujjal koppintson a Cortana megjelenítésére.

# **Három ujjal húzza balra/jobbra**

Három ujjal húzza balra vagy jobbra a nyílt alkalmazások közötti váltáshoz.

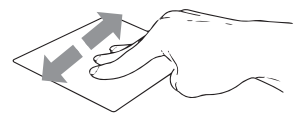

# **Három ujjal húzza fel**

Húzza felfelé három ujját a Feladat nézet elindításához.

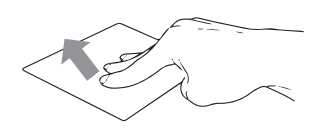

# **Három ujjal húzza le**

Húzza lefelé három ujjal az asztal megtekintéséhez.

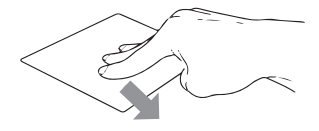

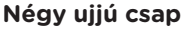

Koppintson négy ujjal a Action Center megjelenítéséhez.

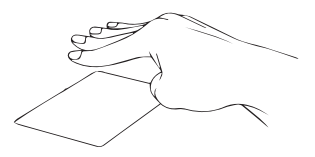

# **× TÁROLÓ BŐVÍTÉS**

Bővítheti a fájlok tárolására és a szoftver telepítésére szolgáló helyet, hozzáadva az **M.2 SATA SSD** kártyát.

**Fontos:** Az M.2 SSD alaplapoknak **SATA** típusúaknak kell lenniük, az **NVMe** típus nem támogatott! Szolgáltatott kártya hossza M.2 SATA SSD **2280**-ig.

- 1. Kapcsolja ki a notebookot.
- 2. Csavarja le a notebook hátoldalán található fedelet.
- 3. Helyezze az M.2 SATA SSD-t a képen látható irányba.
- 4. Húzza meg az SSD-t rögzítő csavart a helyén.
- 5. Helyezze vissza a hátlapot és csavarja be.

Előfordulhat, hogy használat előtt inicializálnia és formáznia kell az új SSD-t.

1. Nyomja meg a **Windows + X** billentyűkombinációt nyissa meg a Windows helyi menüt.

2. Válassza a **Lemezkezelés lehetőséget**.

3. Megjelenik egy felugró ablak. Kövesse az utasításokat a meghajtó inicializálásához és formázásához **NTFS**-ként.

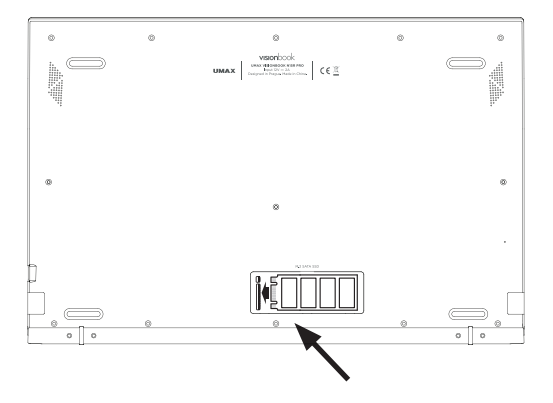

# **× CSERÉLJE KI A BELSŐ SSD-T**

Könnyen kicserélheti a belső SSD-t (**C: meghajtó**) nagyobb kapacitású meghajtóra.

**Fontos:** Az M.2 SSD támogatott hossza **2280**. Az M.2 SSD alaplapoknak **SATA** típusúaknak kell lenniük, az **NVMe** típus nem támogatott! A belső meghajtó (C: meghajtó) tartalmazza a **Windows** rendszert, és ha kicseréli ezt a meghajtót, telepítenie kell a Windows rendszert.

1. Kapcsolja ki a notebookot.

2. Távolítsa el az összes csavart a notebook hátoldalán (összesen 15 csavar).

- 3. Távolítsa el a hátsó két gumilábat az ízület közelében.
- 4. Távolítsa el a láb alatt lévő csavarokat (összesen 4 csavar).
- 5. Távolítsa el a hátlapot.
- 6. Helyezze az M.2 SATA SSD-t az ábrán látható tájolásba.
- 7. Húzza meg a szilárdtestalapú meghajtót rögzítő biztonsági csavart.

8. Helyezze vissza a hátlapot, és húzza meg a csavarokat.

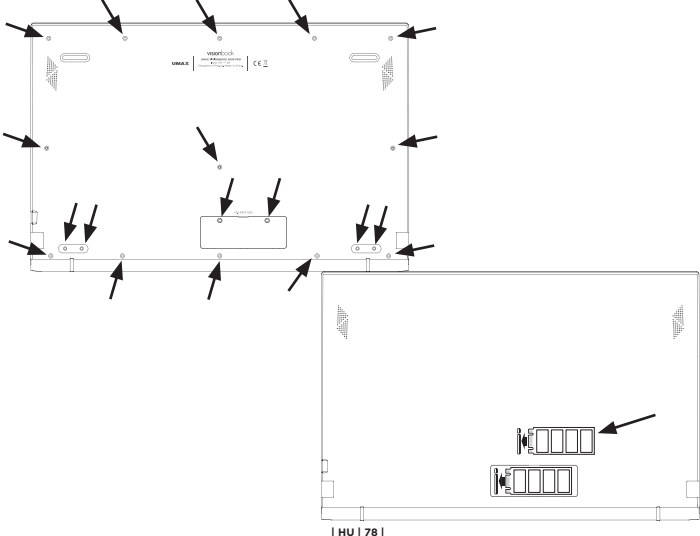

# **× FONTOS BIZTONSÁGI TUDNIVALÓK**

**Üzemi hőmérséklet:** 10 – 35 °C, **tárolási hőmérséklet:** -25 – 45 °C, **relatív páratartalom:** 0% – 90% (kicsapódásmentes).

**Beépített akkumulátor.** Ne próbálja meg saját maga cserélni vagy eltávolítani az akkumulátort. Ez károsíthatja azt, túlmelegedést és sérüléseket okozva. A beépített lítium-ion akkumulátort csak egy felhatalmazott szolgáltató cserélheti, újrahasznosítva és a háztartási hulladéktól elkülönítve kell megsemmisíteni.

**A készülék kezelése.** Bánjon körültekintően a UMAX Visionbook géppel. A készülék fémből, üvegből és műanyagból készült, és a belsejében érzékeny elektronikus összetevők vannak. A UMAX Visionbook gépet stabil felületen helyezze el, amely megfelelő szellőzést tesz lehetővé a számítógép alatt és körül. A UMAX Visionbook megsérülhet, ha leesik, megég, átlyukad vagy összetörik, vagy ha folyadékokkal, olajokkal, vagy krémekkel érintkezik. Ne használja a UMAX Visionbook gépet, ha sérült, mivel személyi sérülés következhet be.

**Folyadékok hatása.** Tartsa távol a UMAX Visionbook gépet a folyadékforrásoktól, például italoktól, olajoktól, krémektől, mosdóktól, fürdőkádaktól, zuhanyfülkéktől stb. Védje a UMAX Visionbook gépet a nedvességtől, párától és nedves időtől, például esőtől, hótól és ködtől.

**Töltés.** A UMAX Visionbook gépet kizárólag a csomag tartozékaként kapott töltőkábellel. Elképzelhető, hogy más adapterek nem felelnek meg az érvényben lévő biztonsági szabványok előírásainak, és ilyen adapterekkel való töltés esetén fennállhat a halál vagy személyi sérülés kockázata. A sérült kábelek vagy töltők használata, illetve a nedves környezetben történő akkumulátortöltés tüzet, áramütést, személyi sérülést, továbbá a UMAX Visionbook vagy más tárgy károsodását okozhatja. Ne használjon tápegységet nedves környezetben, például a mosdókagyló, fürdőkád vagy zuhanykabin közelében, és ne csatlakoztassa vagy válassza le a tápegységet nedves kézzel.

**Interferencia gyógyászati eszközökkel.** A UMAX Visionbook elektromágneses mezőket kibocsátó alkatrészeket és rádióegységeket (többek között mágneseket) tartalmaz, amelyek a szívritmus-szabályozókban, defibrillátorokban és más orvosi eszközökben interferenciát okozhatnak. Az orvosi eszközt és a UMAX Visionbook gépet tartsa egymástól biztonságos távolságra. Az orvosi eszközzel kapcsolatban kérje ki orvosa vagy az eszköz gyártója véleményét.

**Ismétlődő mozdulatok.** Ha ismétlődő mozgást végez a UMAX Visionbook gépen (pl. gépelés vagy játszás közben), esetenként kellemetlen érzés támadhat a kézfejében, a karjában, a csuklójában, a vállában, a nyakában vagy más testrészeiben. Ha ilyen kényelmetlenséget érez, ne használja tovább a UMAX Visionbook gépet, és forduljon orvoshoz.

**Fulladásveszély.** A UMAX Visionbook bizonyos tartozékai a kisgyermekek számára fulladásveszélyt jelenthetnek. Tartsa ezeket a tartozékokat kisgyermekektől távol.

**Kiemelt felelősségű tevékenységek.** A UMAX Visionbook nem használható olyan célra, ahol a számítógép meghibásodása halálhoz, személyi sérüléshez vagy súlyos környezeti károkhoz vezethet.

**Robbanásveszélyes és más környezetek.** A UMAX Visionbook használata robbanásveszélyes környezetben kockázatos lehet, különösen olyan helyen, ahol a levegő nagy mennyiségű gyúlékony vegyi anyagot, gőzt vagy részecskét (pl. szemcsét, port vagy fémport) tartalmaz. Ha a UMAX Visionbook olyan környezetbe kerül, ahol nagy koncentrációban vannak jelen ipari vegyszerek, többek között párolgó állapotban lévő cseppfolyós gázok (pl. hélium), az károsíthatja a UMAX Visionbook gépet, vagy akadályozhatja annak működését.

# **× TECHNIKAI TÁMOGATÁS ÉS SZOLGÁLTATÓ KÖZPONT**

+420 800 118 629 servis@umax.cz

## **Umax Czech a.s.**

Kolbenova 962/27e 198 00 Praha 9 Cseh Köztársaság

# **× GYÁRTÓ**

Umax Czech a.s., Kolbenova 962/27e, 198 00 Praha 9, Cseh Köztársaság

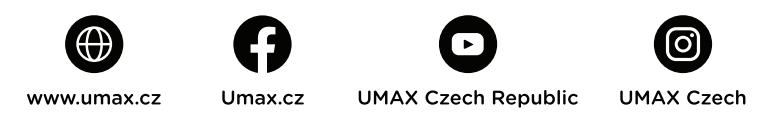

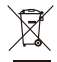

A fenti szimbólum azt jelenti, hogy a helyi törvényeknek és előírásoknak megfelelően a terméket és/vagy az akkumulátort a háztartási hulladéktól elkülönítve kell a hulladékba helyezni. Amikor a termék eléri az életciklusa végét, vigye el a helyi önkormányzat által kijelölt gyűjtőhelyre. A termék és/vagy az akkumulátor elkülönített módon történő gyűjtése és újrahasznosítása segít megóvni a természeti erőforrásokat, és biztosítja, hogy az újrahasznosítás az emberi egészség és a környezet védelmével összhangban történjen.

Az importőr kijelenti, hogy ez a vezeték nélküli eszköz megfelel az R&TTE irányelv és a rádióberendezésekre vonatkozó 2014/53/ EU irányelv alapvető követelményeinek és egyéb vonatkozó rendelkezéseinek. Az EU-megfelelőségi nyilatkozat másolata a következő címen tekinthető meg: www.umax.cz

© 2021 Umax Czech a.s. Minden jog fenntartva. Az Umax, az Umax logó, a Visionbook és a Visionbook logó az Umax Czech a.s. védjegye. A Windows a Microsoft Corporation bejegyzett védjegye. Az összes többi védjegy a megfelelő tulajdonosok tulajdonát képezi.

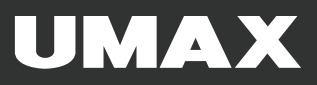